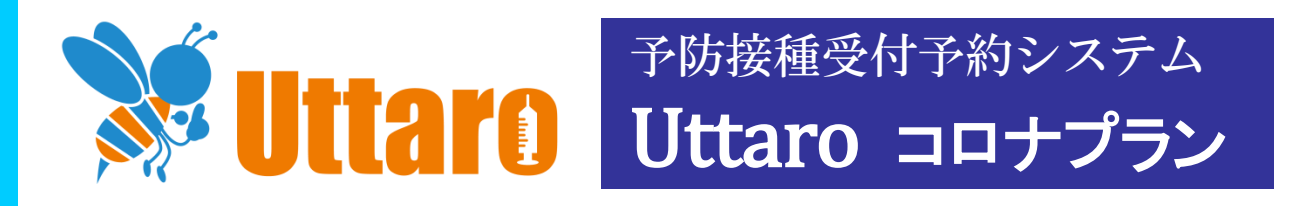

# 医療機関用 管理画面マニュアル

【改定履歴】

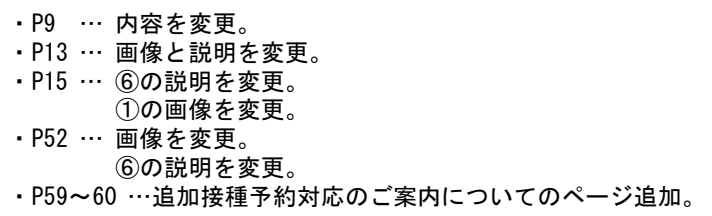

Ver.2.60

ビープラスシステムズ株式会社

# 目次

ľ

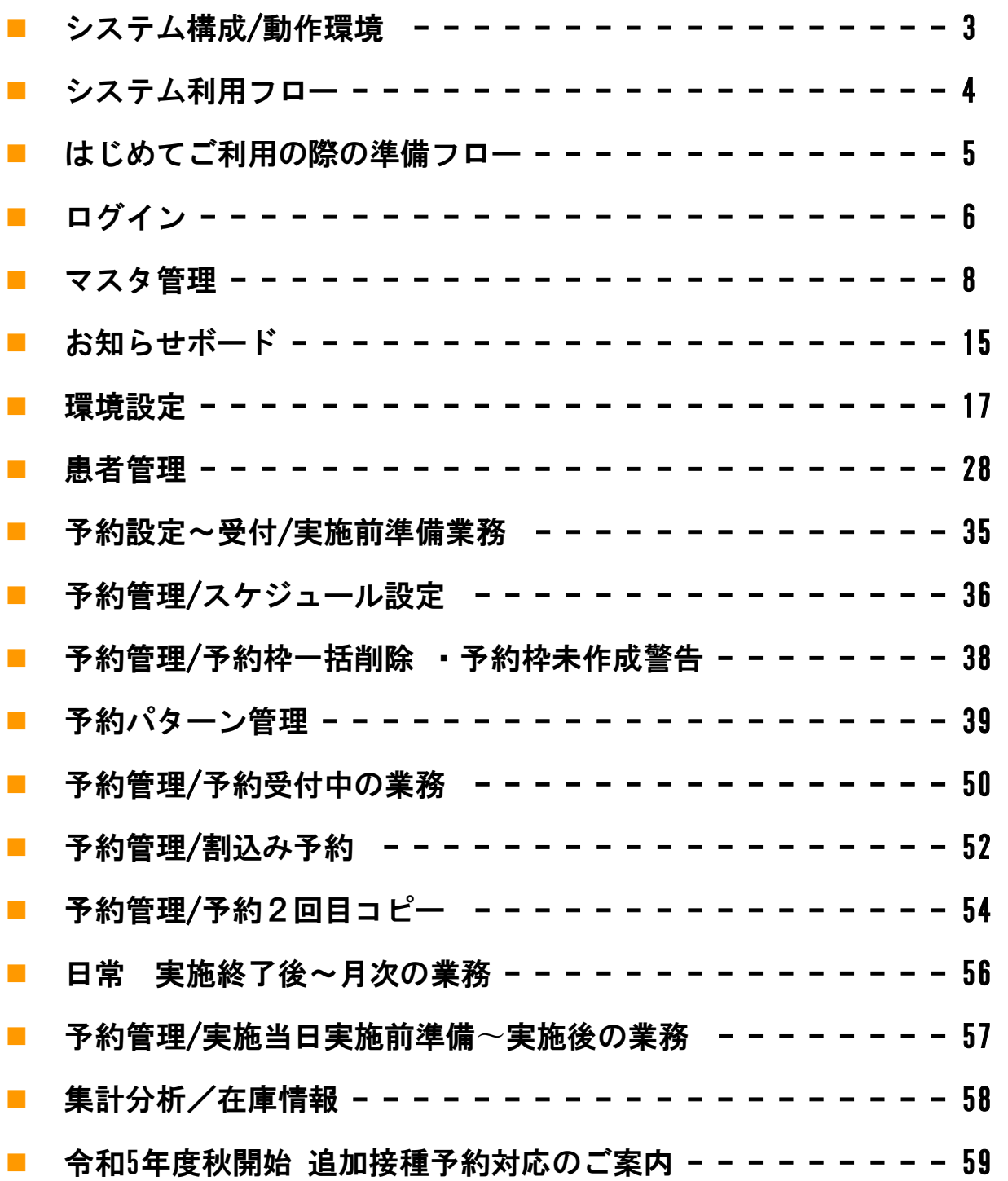

システム構成/動作環境

#### ■医療機関受付管理側の環境

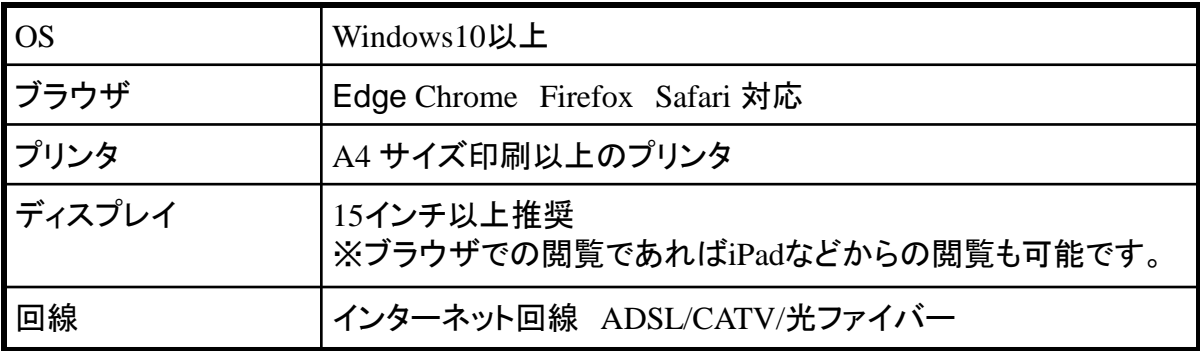

#### ■保護者様ご利用環境

PC/タブレット/スマートフォン

アクセスして、予約を行います。

パソコンブラウザ(Edge/Chrome/Firefox/Safari)

### **Uttaro** クラウドサー 患者様は、 Uttaroの会員として個 人情報を登録。 マイページを開設し、 履歴登録 医療機関様は、 Uttaro予約管理システムに アクセス、管理画面を本マニュアルを参照い ■接種履歴の患者と複数の医療機関間共同利用 該当の患者会員様が複数のUttaro導入医療機関で予約 を行われると、それらの各医療機関様は、かかりつけ 医として認識され、接種履歴を共同で閲覧し、接種を 実施した医療機関が異なっても、時系列にそった履歴 を閲覧していただくことができるようになります。 Uttaroを導入している、かかりつけ医療機 関の専用予約受付サイトに

Uttaroではブラウザの戻るボタンや更新ボタンを使用することはできません。 使用した場合、意図しない遷移をする場合がございます。ご注意ください。

3 受付業務にご利用いただきます。

ただき、予約受付画面の設定を行って

# システム利用フロー

# 初めてご利用の際の準備

システムの初期設定を行っていただき、 予約受付の準備となる設定を行っていただきま す。 その後は、設定の変更を必要時に変更し、随時 業務にあわせてご利用ください。

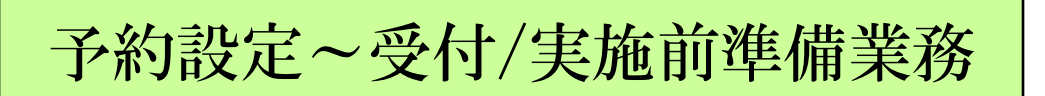

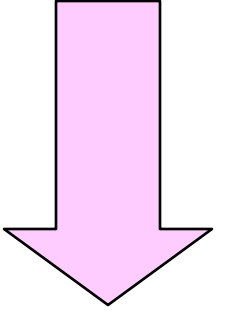

- ・予約枠の作成
- ・予約キャンセル・変更対応、代行予約など 予約受付準備と、受付中の対応作業
- ・患者様の接種状況のチェックや連絡業務
- ・実施当日に必要なワクチン容量の確認や、 名簿などの帳票を作成します。

# 実施終了後~月次の業務

予約患者の接種実施を確定することで、患者様の マイページで接種履歴として表示されます。

さらに、月間で集計が必要な、月間実施人数の集 計を行ないます。

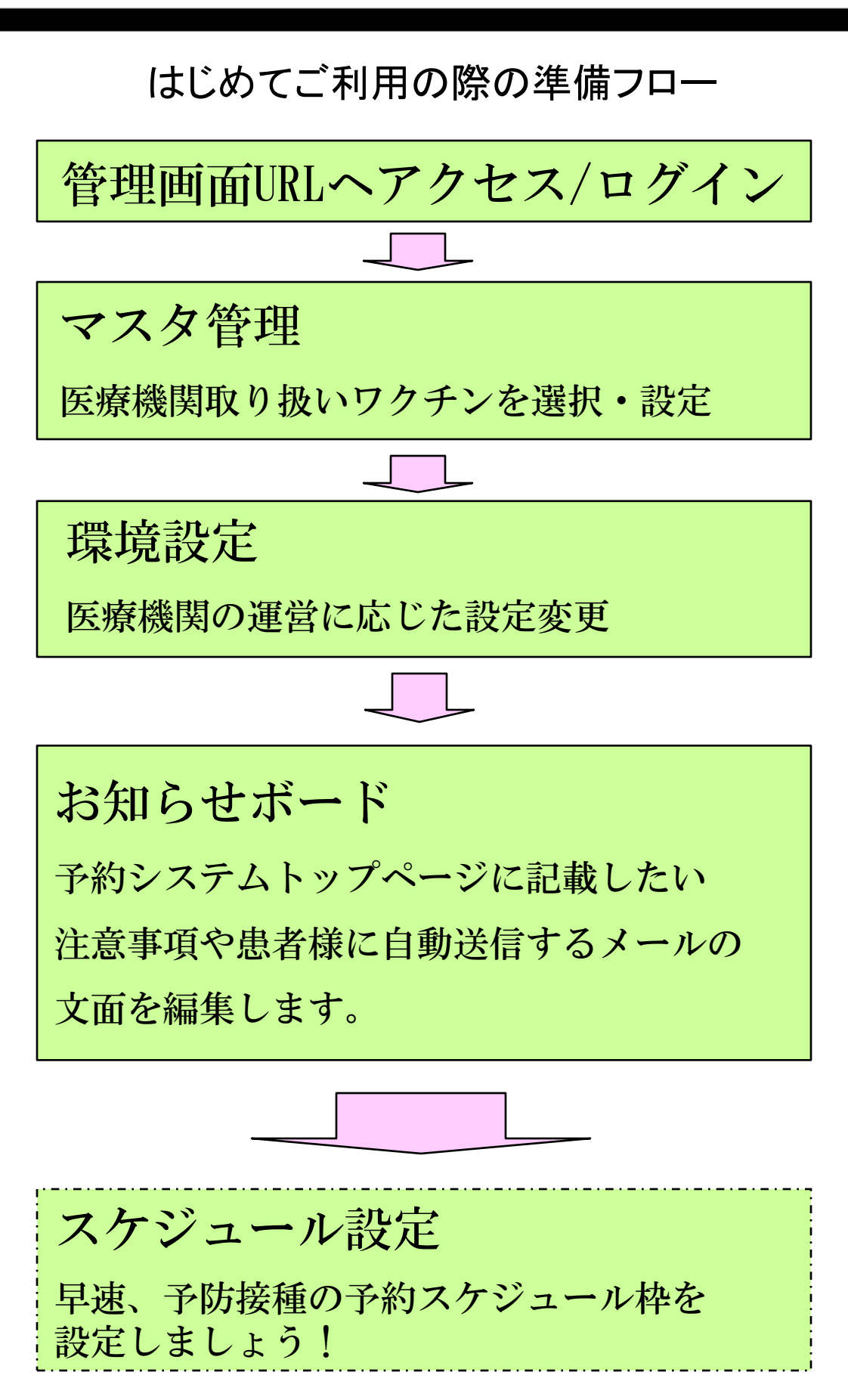

ログイン

クリニック管理画面を操作する際、指定されたIDとパスワードでログインします。 設定書類をお手元に置いて、操作をお願いします。

①管理画面のログインページにアクセスします。

代表(管理者)ユーザーでログインする スタッフユーザーでログインする

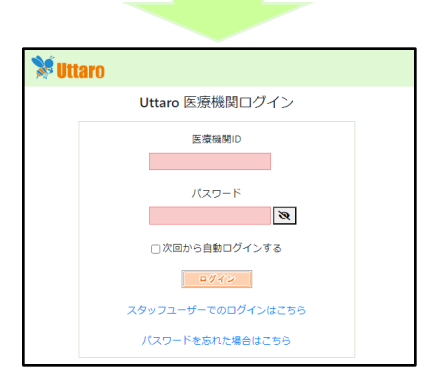

URL:<https://e-chusya.com/clinic/> 医療機関IDと代表者(管理者)のパスワード でログインします。

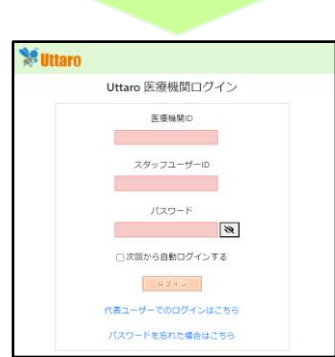

URL:<https://e-chusya.com/clinic/login2.php> 医療機関IDとスタッフユーザーIDとスタッフのパス ワードでログインします。

※IDとパスワードは、設定書類に指定されているものを、半角英数で大文字小文字など正確に入力し てください。

※ログインURLは、ブックマークに保存していただくと、次回からのログインが手早くなります。

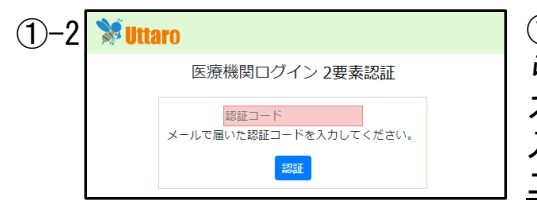

①-2 ①-2 二要素認証が有効な場合、認証コードが求め られます。スタッフ管理で設定されたメールアドレ ス宛てに認証コードが届きますので、そのコードを 入力して「認証」ボタンを押してください。 二要素認証の有効化はP22をご参照ください。

※二要素認証が無効な場合は、この操作は不要です。

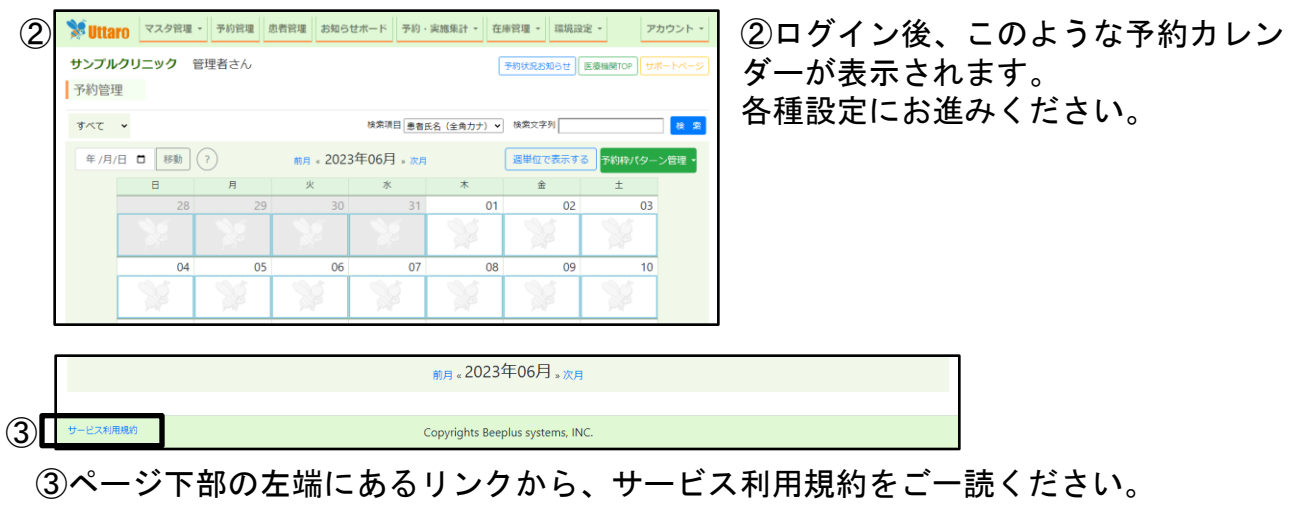

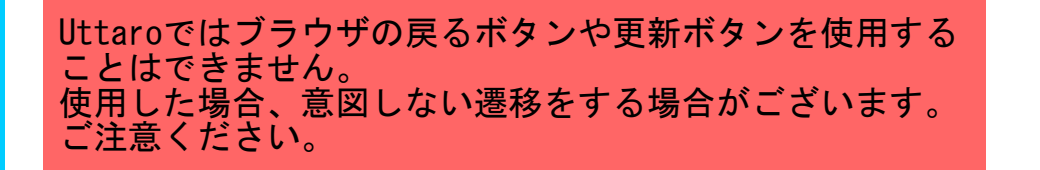

# ログインパスワード再設定

ログインパスワードを忘れた場合、ご自身でパスワードを再設定いただけます。 医療機関IDやスタッフIDをお忘れの場合は再設定ができませんので、サポートまでお問 い合わせください。

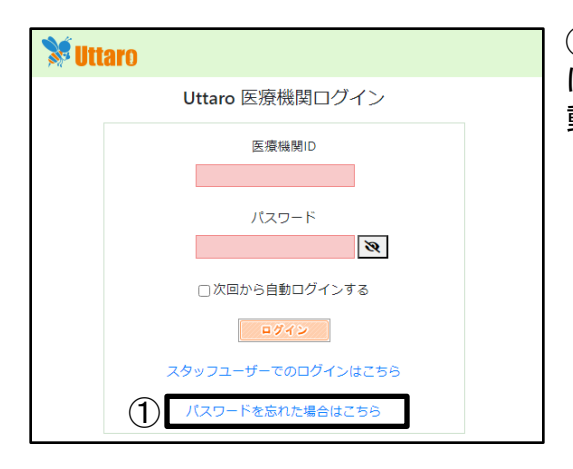

①ログインページの「パスワードを忘れた場合 はこちら」から、パスワード再設定ページへ移 動します。

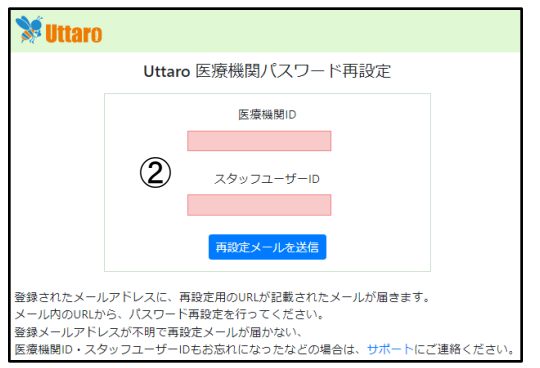

②医療機関IDとスタッフIDを入力して、「再設 定メールを送信」ボタンを押してください。

代表者(管理者)アカウントのパスワード再設定 の場合、スタッフIDには「Admin」と入力します。

③スタッフ管理で設定されたメールアドレス宛てにパスワード再設定URLが届きます ので、パスワード再設定画面へアクセスします。

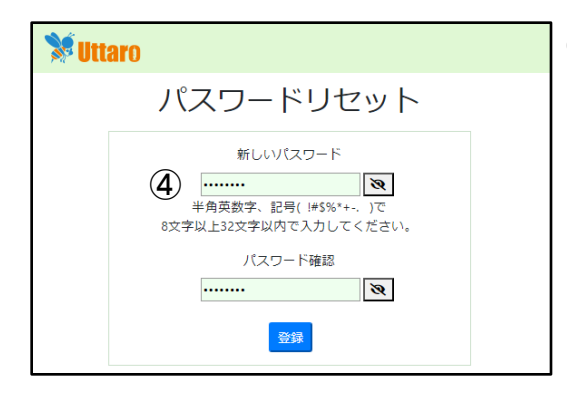

④新しいパスワードを2回入力し、「登録」ボタ ンを押すことで再設定が完了します。 ※半角英数字、記号( !#\$%\*+-. )で8文字以上32文字以内で入 力してください。

設定後は通常通りログインページから新しいパス ワードでログインしていただけます。

### マスタ管理 ①

マスタ管理では、現在国内で実施されているワクチンの一覧が表示されております。 医療機関でお取り扱いされているワクチンを選択し、受付についての詳細設定を、行っ ていただく必要があります。

画面上部のマスタ管理をクリックすることで表示されます。

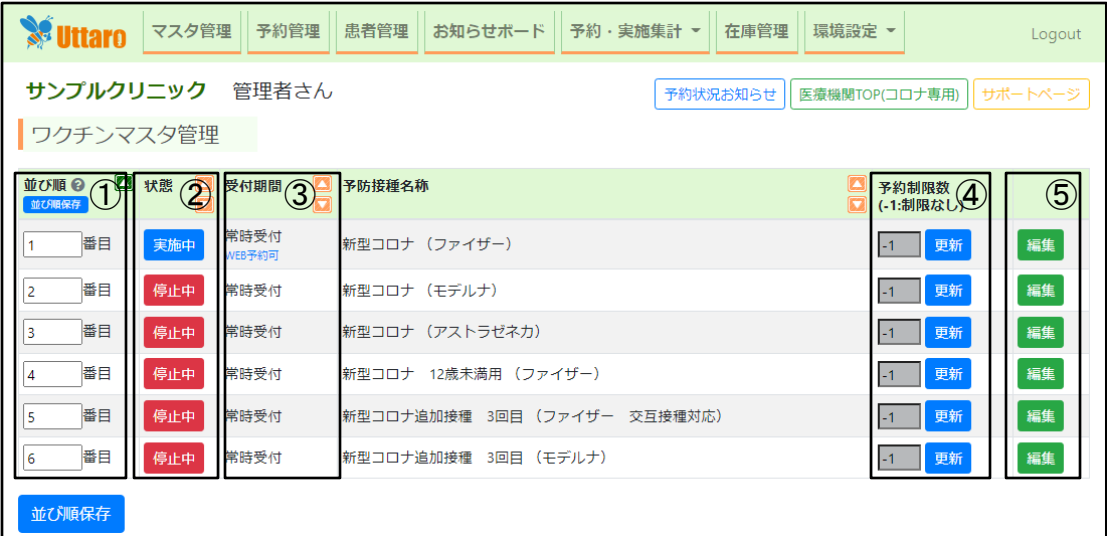

①WEB予約受付画面や予約枠設定画面等でのワクチンの並び順を表しています。 並び順を変更したい場合は、まず並び順でソートした状態にします。そうすると各 ワクチン項目が動かせるようになりますので、

ドラッグアンドドロップで並び替えたい位置まで 移動させてください。 その後、「並び順保存」ボタンをクリックすると 設定が反映されます。

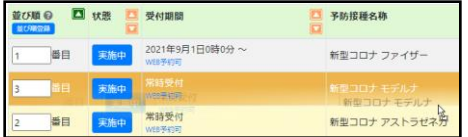

②「状態」欄に表示された「停止中」もしくは「実施中」の表示が、 現在、医療機関でのワクチンのお取り扱い状況を表しています。

③受付期間とWEB予約の受付可否を表しています。

④ワクチンごとに予約制限数の確認・設定が行えます。(P14参照)

⑤「編集」をクリックして、お取り扱い状況/受付期間などを設定します。 クリックすると、【編集】画面に進みます。

### マスタ管理 ②

【各ワクチンマスタの使い分け】

ワクチンマスタごとに、メーカー及び使用目的や受付可能な接種回数が異なります。 予約枠を設定される際は、お間違えの無いようお気を付けください。 ※想定と異なるマスタを使用された場合、正常に予約できない等のトラブルが発生する可能性があります。

### [ 初回接種用マスタ ] 【12歳以上用】 •「新型コロナ初回接種 12歳以上用 1回目・2回目(ファイザー)」 •「新型コロナ初回接種 1回目・2回目(モデルナ)」 •「新型コロナ初回接種 1回目・2回目(ノババックス)」 •「新型コロナ初回接種 1回目・2回目(アストラゼネカ)」 【6ヶ月~4歳用】 •「新型コロナ 生後6ヶ月〜4歳用(1〜3回目)(ファイザー) 」 【5~11歳用】 •「新型コロナ初回接種 5〜11歳用 1回目・2回目(ファイザー)」

初回接種の予約が可能です。追加接種の受付には以下の追加接種用マスタを併用ください。 ※使用するメーカーのマスタのみ「実施中」にし、使わないマスタは「停止中」そのままにしてください ※追加接種のみ受け付けられる医療機関は、こちらのマスタを「停止中」そのままにしてください

### [ 追加接種用マスタ(2024年3月31日まで) ]

【12歳以上用】

- •「令和5年度秋開始 12歳以上XBB対応追加接種(ファイザー)」
- •「令和5年度秋開始 XBB対応追加接種 (第一三共) 」

【5~11歳用】

•「令和5年度秋開始 5~11歳用XBB対応追加接種(ファイザー) 」

【6ヶ月~4歳用】

•「令和5年度秋開始 生後6ヶ月~4歳XBB追加接種(ファイザー) 」

【6歳~11歳】と【12歳以上】兼用

•「令和**5**年度秋開始 **XBB**対応追加接種(モデルナ) 」

初回接種を接種済の方のみ予約が可能です。前回までのワクチン種は問いません。 こちらのマスタは2024年3月31日までの予約受付にご使用いただけます。 4月1日以降の予約受付には必ず下記のマスタをご利用ください。

### [ 追加接種用マスタ(2024年4月1日から) ]

【12歳以上用】

- •「令和6年度4月以降コロナ 追加接種(ファイザー)」
- •「令和6年度4月以降コロナ 追加接種 (第一三共) 」

初回接種を接種済の方のみ予約が可能です。前回までのワクチン種は問いません。 こちらのマスタは2024年4月1日以降の予約受付にご使用いただけます。 3月31日以前の予約受付にご使用にならないよう、ご注意ください。

9

【注意】このページに記載しているマスタ以外のマスタは予約受付に使用しないでくださ い。(従来型3・4回目追加接種用や令和5年以前用マスタ等)

#### 【編集画面】

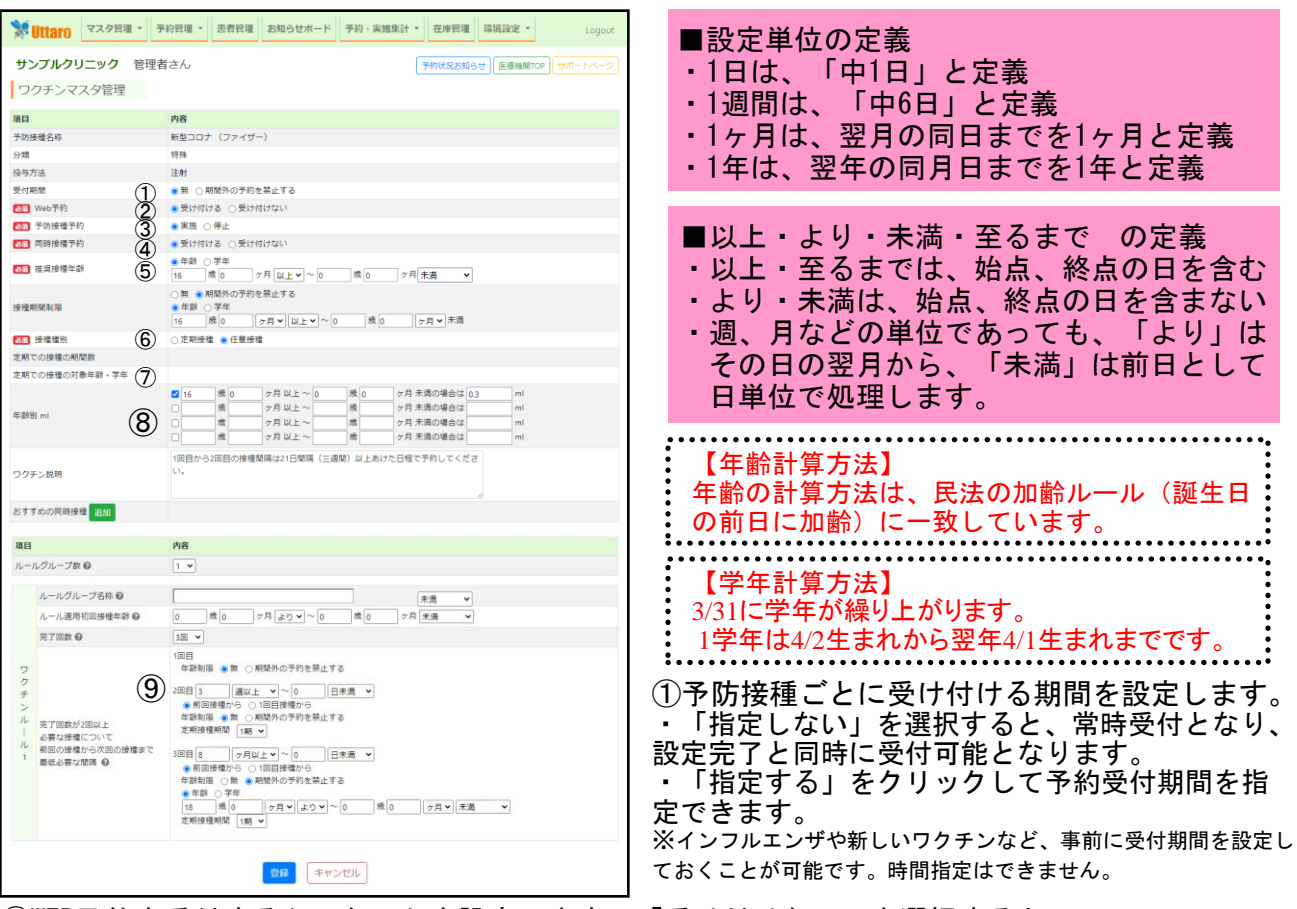

マスタ管理 ③

- ②WEB予約を受付するかしないかを設定します。「受け付けない」を選択すると、 患者様からのネット予約を受け付けないようになります。
- ③ワクチンごとに、受付するかしないかを設定します。「実施」を選択することにより、 予約可能ワクチンとして認識されます。 ※ネット予約は受け付けたくないが、医療機関側での予約は可能にしたい場合、③は実施の 状態で、②を「受け付けない」に設定してください。
- ④同時接種予約を受け付けるかどうかを設定します。
- ⑤対象年齢の目安を設定します。接種仕損じたお子様のご予約など柔軟に対応する必要が あるため、この期間は、予約フローにおいて制限はされませんが、オススメの接種期間と して予約受付画面に表示されます。
- ⑥定期接種か、任意接種を選択します。定期接種を選択すると、その下の 定期接種期間を設定していただくことができます。
- ⑦ ⑥で定期接種を選択した場合、接種可能な対象年齢を設定します。 対象年齢外の患者様が予約を試みた場合、アラートが表示されます。 ※アラートは表示されますが、敢えて予約されるご意思である場合もあります ので、予約の受付は可能としています。
- ⑧年齢別のワクチン容量を設定していただくことができます。
- ⑨分割接種のルール(完了回数・次回接種までの期間)を設定できます。

## マスタ管理 ④

【推奨接種年齢と接種期間制限の設定】

推奨年齢では医療機関様で推奨するワクチンの接種年齢の設定が可能です。 また、接種期間制限では設定した期間外での予約の受付を禁止することができます。 予約当日にこの制限の範囲から外れる年齢の予約は受付けません。

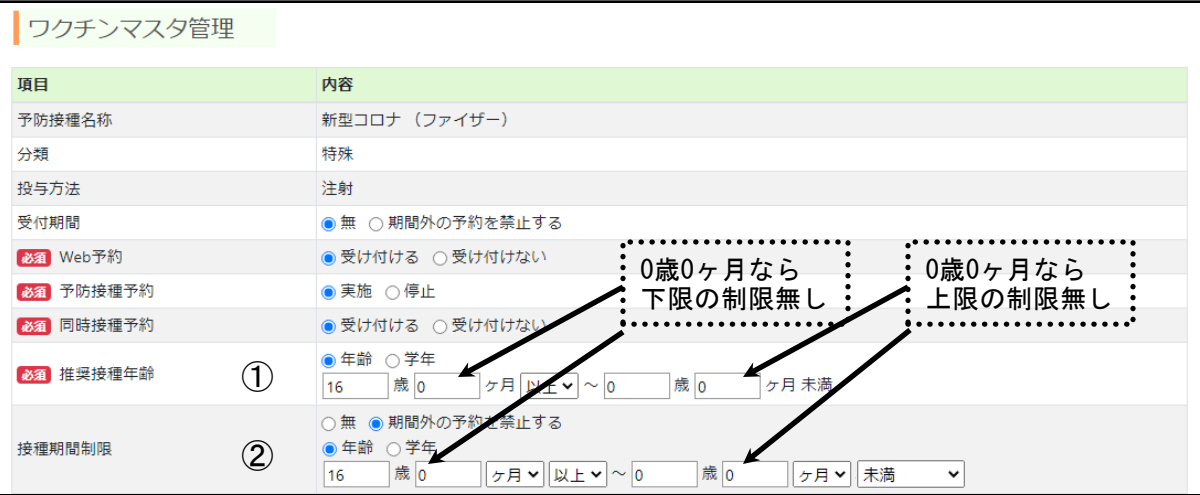

①医療機関様で推奨する接種年齢を設定してください。 下限・上限を無制限にしたい場合は「0歳0ヶ月」と設定してください。 この項目は、予約制限はされませんが、予約受付画面に「オススメの接種時期」として、 かかりつけ世帯様への案内として表示されます。

②特定の年齢の予約を禁止したい場合に設定します。設定の必要ない場合は「無」にチェック して下さい。接種してはいけない年齢が厳密な場合などは、必ず年齢制限を設定してネットか らの予約を禁止してください。

#### 【定期接種の複数期間設定】

定期接種期間が複数ある場合、各期の期間を設定できます。 期間の設定は年齢・学年のどちらかで設定します。 この項目はコロナワクチンでは設定する必要はありません。

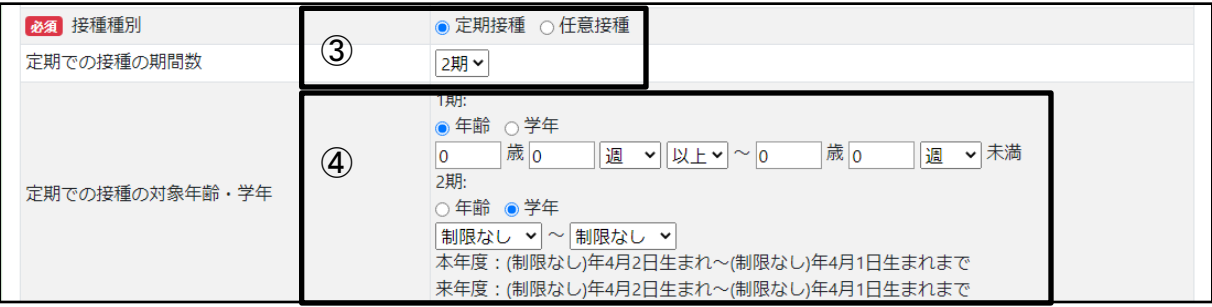

③定期接種の期間数を選択してください。 MRや日本脳炎のように2期間あるものは、2期を選びます。 定期接種期間が2期間ないワクチンは1期を選んでください。

④各期の期間を年齢か学年のいずれかを選択して定期接種期間を設定してください。 【年齢を指定する場合】

民法の年齢計算を元に当日年齢が定期接種期間を外れる場合は、アラートを表示します。 【学年を指定する場合】

該当する学年に所属する児童の生年を西暦で入力します。

### マスタ管理 ⑤

【分割接種の接種時期と複数定期接種期間の設定】

接種の完了回数が2回以上ある場合、前回の接種から数えての期間指定と、1回目接種 から数えての期間指定ができます。

また、定期接種であり、なおかつ定期接種期間が複数ある場合は、どの期に属するか を設定してください。期間から外れる場合は、予約時にアラートが表示されます。

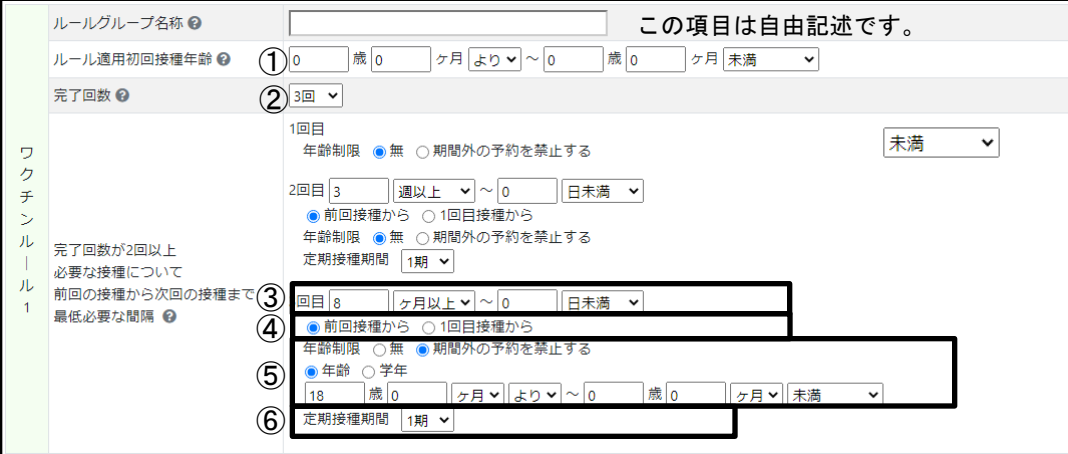

①1回目を接種した年齢によって接種間隔が変化するワクチンの場合は、そ の数だけ「ルールグループ数」項目の数値を設定後、各①を設定してくだ さい。以下②~⑥の設定は、この項目の期間ごとに適用されます。 ※1回目を接種した年齢によって接種間隔が変化しないワクチンの場合は、

「ルールグループ数」を1とし、①は0歳0ヶ月~0歳0ヶ月に設定します。

②完了回数を設定します。

③分割接種の間隔を設定します。下限の設定は、予約制限として反映され、 制限を満たさないネット予約は禁止されます。上限はアラートを表示し注 意喚起しますが、ネット予約は完了することができます。 上限を「0」にすると、上限の制限指定は解除されます。

**※**新型コロナワクチン**3**回目に限り、接種間隔は通常と異なる計算方法を使用しています。 (〇ヶ月後の同日、同日がない場合はその翌月の**1**日から接種可能

④前回の接種から数えての期間指定と、1回目接種から数えての期間指定の いずれであるかを選択します。

⑤分割接種での回数ごとの接種について制限年齢がある場合は設定して ください。制限の必要のない場合は「無」にチェックして下さい。 0歳0ヶ月にすれば、下限無し、上限無しの設定もできます。

⑥定期接種であり、なおかつ定期接種期間が複数ある場合は、どの期に属 するかを設定します。定期接種期間が2期あるワクチンは、必ず分割接種 の回数ごとに1期か2期の指定をしてください。 この項目はコロナワクチンでは設定する必要はありません。

# マスタ管理 ⑥

【同時接種組み合わせの設定】 この項目はコロナワクチンでは設定する必要はありません。

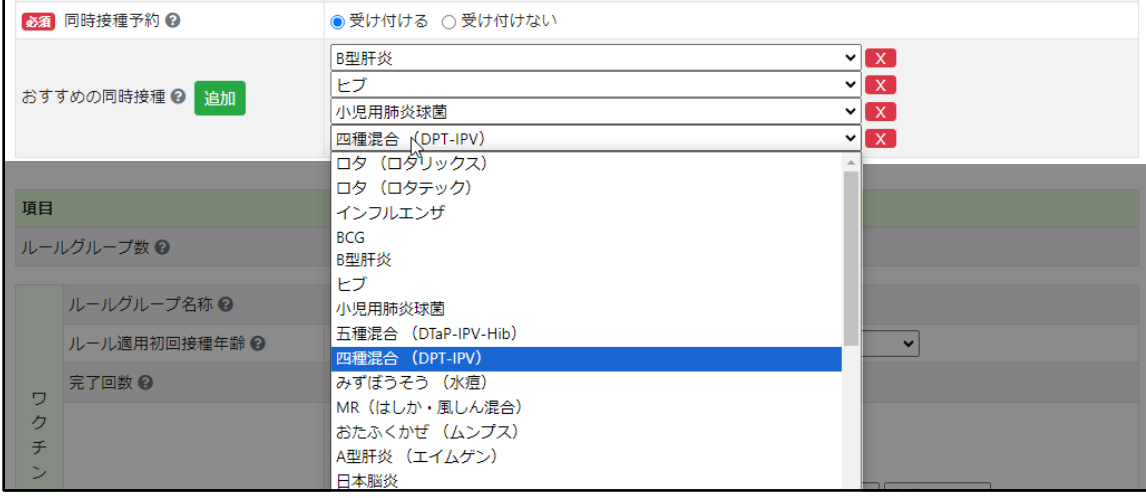

WEB予約時に同時接種可能なワクチンを選択できるようにしたい場合は、 「同時接種予約」を受け付けるに切り替えてから、「おすすめの同時接種」の 追加 ボタンを押して、同時接種できるワクチンを設定します。

追加されたドロップダウンリストには、医療機関様にて実施中のワクチン名を 表示しています。 おすすめの同時接種に追加されたワクチンが本ワクチンのおすすめ同時接種と して、同時接種予約画面の選択肢に表示されます。

※ただし、予約当日の年齢が、接種制限期間の範囲にないワクチンは、おすすめの同時接種で 選択したワクチンであっても同時接種の候補としては表示されません。

追加したワクチンを削除したい場合は、ワクチン名 右隣の × ボタンを押して ください。

一つも追加されていない場合は、制限無しという認識となり、すべてのワクチ ンがおすすめ同時接種として、同時接種予約画面の選択肢に表示されます。

同時接種を行わせたくない場合は、「同時接種予約」を受け付けないに切り替 えてください。

相互的に同時接種可能な設定にしたい場合は、相手方のワクチンマスタにも、同時接種 設定を忘れずに行ってください。

動画マニュアルはこちらから

【ワクチンマスタの操作】

<https://youtu.be/P-PL6hizuZ4>

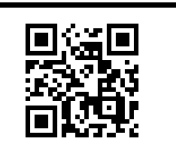

## マスタ管理 ⑦

【ワクチン予約制限数の設定】

予約制限数にワクチンの在庫数を入力することで、在庫が無くなった場合に、 自動的に予約が取れないように設定することが可能です。

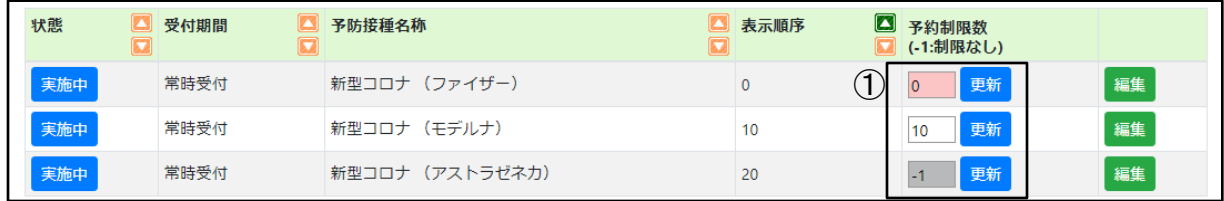

①予約制限数を設定したいワクチンの入力欄に、現在のワクチン在庫数を入力し、 「更新」ボタンをクリックしてください。予約制限数が設定されます。

予約制限しない場合は、予約制限数を「-1」に設定することで、制限無しとなります。 ※ワクチンの予約制限数を続けて複数設定する場合は、次のワクチンの制限数を 入力する前に「更新」ボタンをクリックしてください。

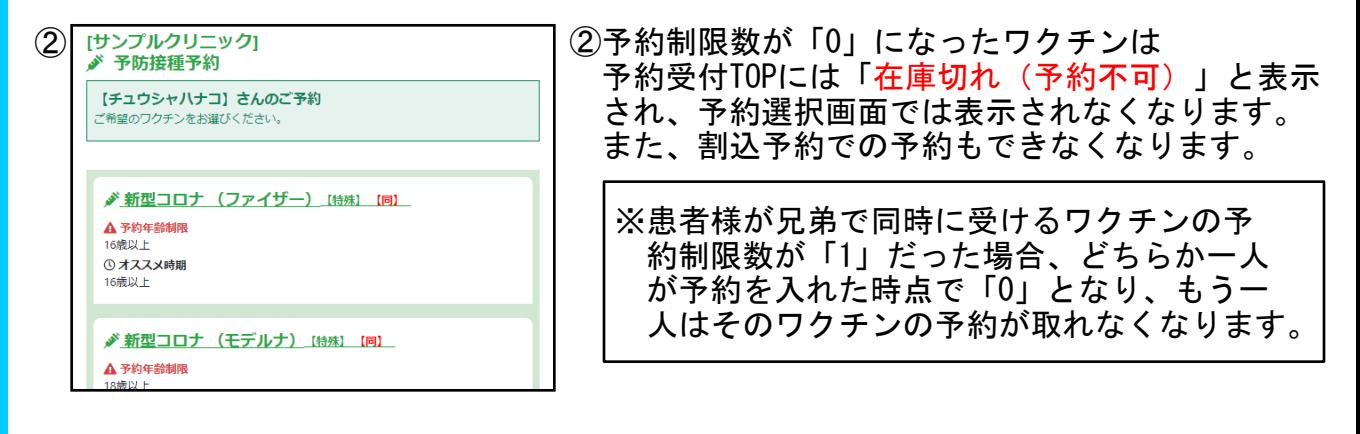

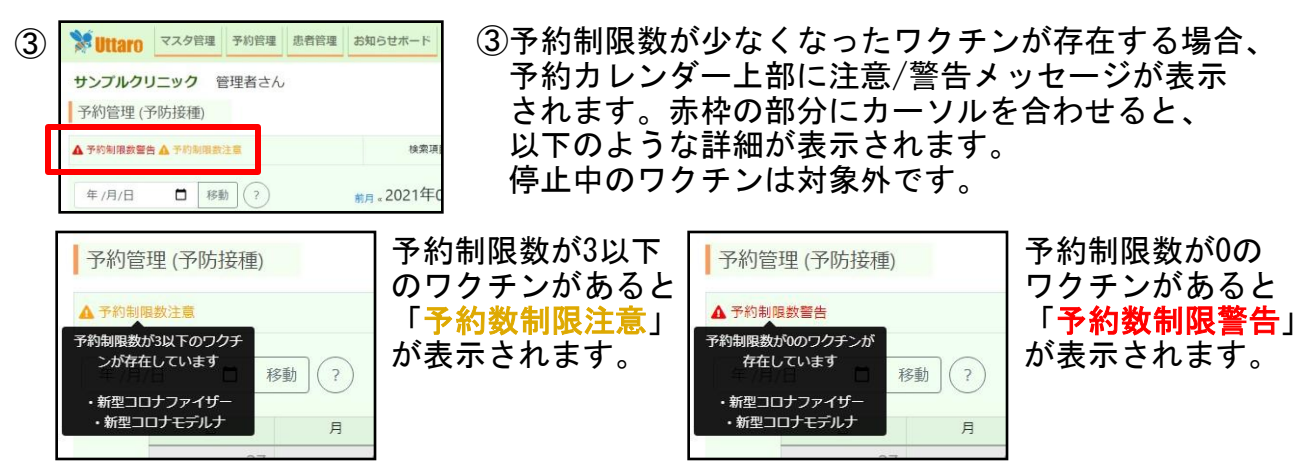

### 動画マニュアルはこちらから

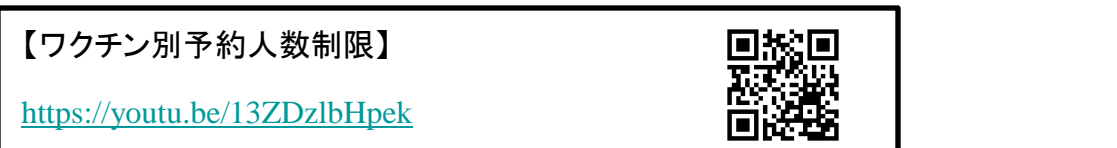

# お知らせボード ①

予約を始める前、予約完了後に、患者の皆様にお知らせしたいことやご注意点を、 予約完了確認メール文面、予約日前日のリマインダーメール文面を編集できます。

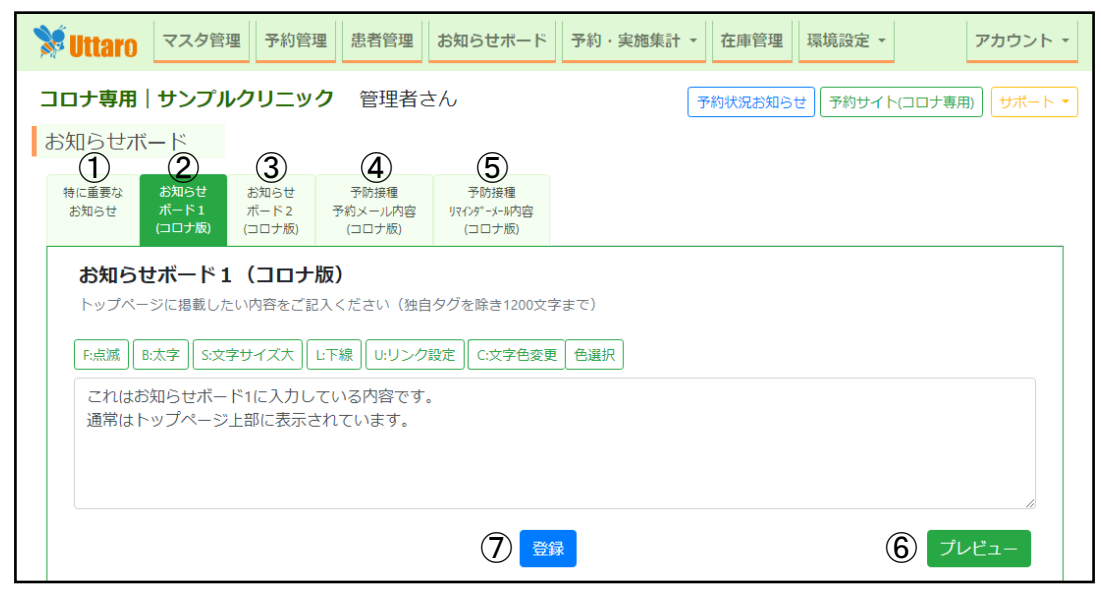

#### ①特に重要なお知らせとして、予約サ イトに目立たせたい内容を入力します。

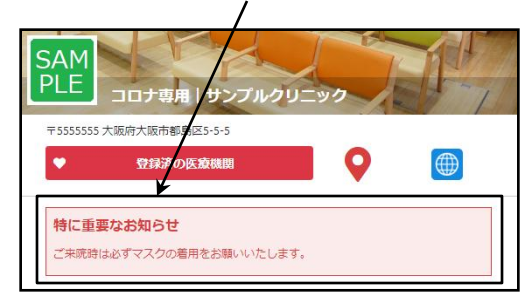

### ③予約完了画面のお知らせ欄に 表示したい内容を入力します。

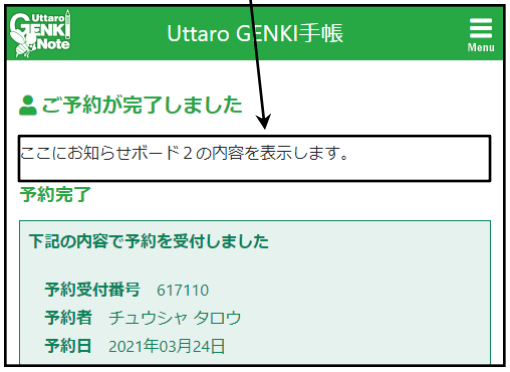

④予約完了時送信メールの文面を指定 します。初期設定時に例文を登録して おりますので、変更の必要があれば、 この画面にて設定をご変更ください。

②予約サイトのお知らせ欄に表示した い内容を入力します。

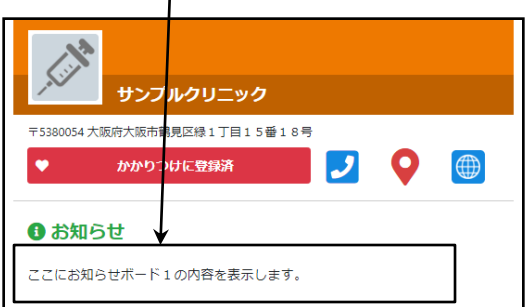

⑤予約日前日の午前10時より一斉にお 送りするお知らせメールの文面を指定 します。初期設定時に例文を登録して おりますので、変更の必要があれば、 この画面にて設定をご変更ください。

⑥登録前に、プレビューで 入力した内容が正しく反映 されているかご確認いただ けます。 ※お知らせを入力しているにもかか わらず表示されなくなったときは、 独自タグの記述に誤りがある可能性 がございます。 ご自身での修正が難しい場合は[サ](https://support-uttaro.zendesk.com/hc/ja/requests/new?ticket_form_id=11476563746201) [ポートまでお問い合わせください。](https://support-uttaro.zendesk.com/hc/ja/requests/new?ticket_form_id=11476563746201)

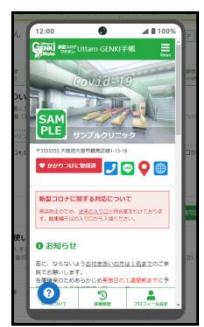

15 ⑦登録ボタンで設定内容が反映されます。 ※複数項目編集した場合は、各項目ごとに 登録ボタンを押す必要があります。

# お知らせボード ②

新型コロナに関するお知らせ、お知らせボード1、お知らせボード2では独自タグが 使用できます。独自タグを使用することで、文字の修飾やリンクの設定が可能です。 独自タグを解除したい場合は、手動で解除したい箇所のタグを削除してください。 文字数制限の800文字に独自タグは含まれません。

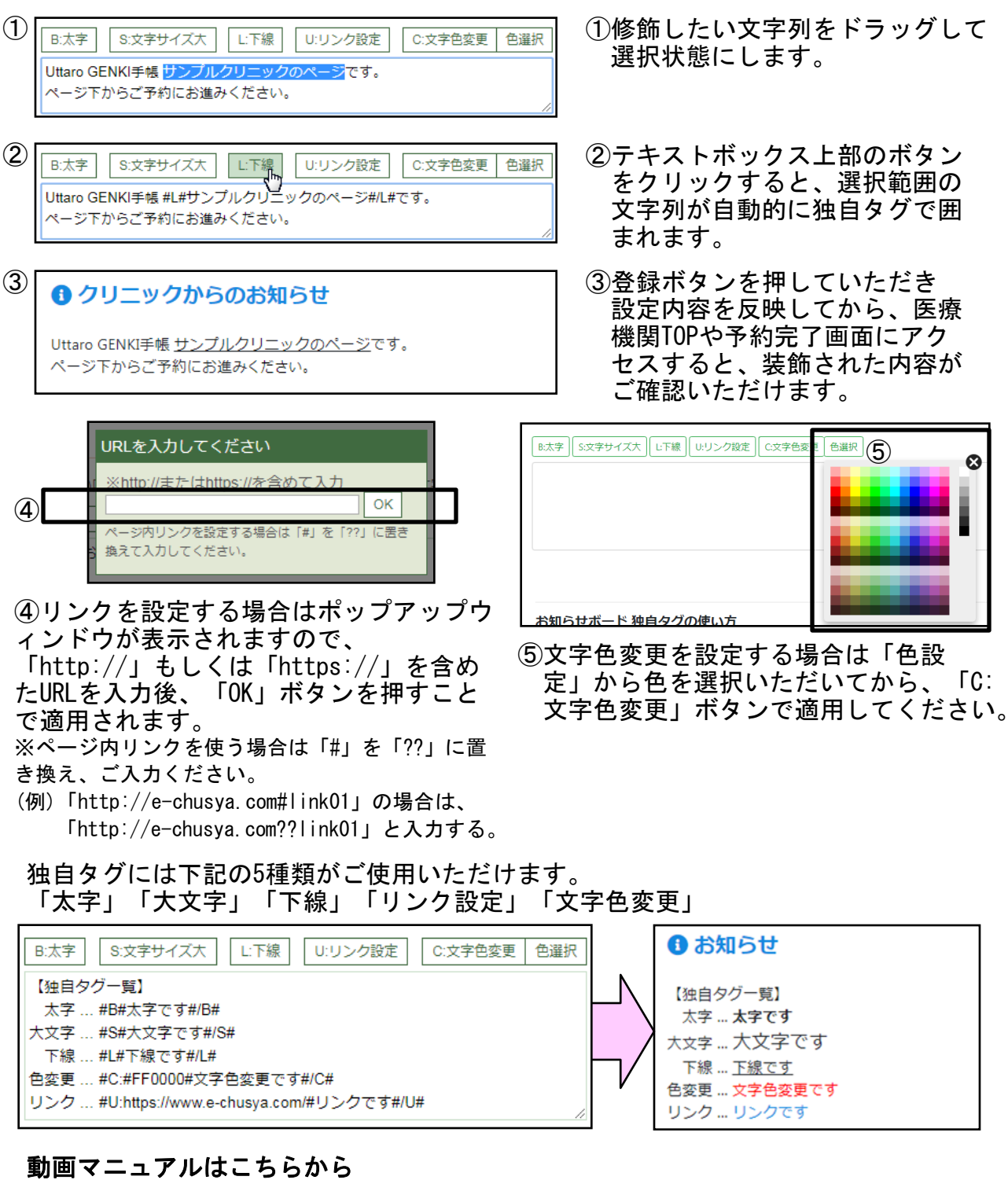

【お知らせボードの設定】 <https://youtu.be/38Lsgz0gPgA>

# 環境設定 / Uttaro設定 ①

予約受付についてのルールや方針について設定していただくことができます。 メニューの環境設定から「Uttaro設定」をクリックすると表示されます。 各カテゴリごとに項目がまとめられていますので、左メニューから選択して切り替え ます。各項目名の隣にある「●」をクリックすると、ヘルプが表示されます。 設定変更後は、「登録」ボタンをクリックすることで設定が反映されます。

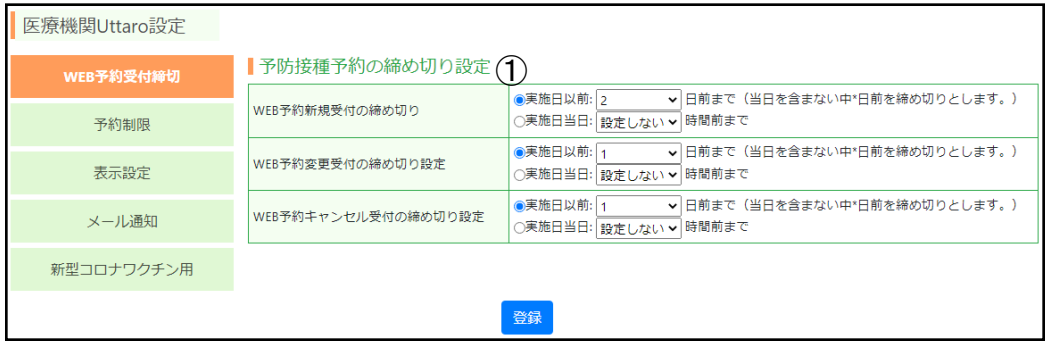

### [ WEB予約受付締切 ] メニューでの設定一覧

### ①予防接種予約の締め切り設定

予防接種予約受付の新規予約・変更・キャンセルの締め切り日時を設定します。 実施日以前 中●日前に締め切るか 当日実施時間の●時間前まで受け付けるか 選択して、設定していただきます。

※実施日以前を選択し時間を設定しない場合:当日の開始前すべての枠で受付可。 ※実施日当日を選択し時間を設定しない場合:前日まで受付可能、当日の受付は不可。 ※「WEB予約変更受付の締め切り設定」は、予約変更操作をいつまで行えるかの設定であり、予約 変更操作で選択できる予約枠の範囲は「WEB予約新規受付の締め切り設定」と同じになります。

動画マニュアルはこちらから

【環境設定 WEB予約受付締切】

<https://youtu.be/cDnFzPqk2HE>

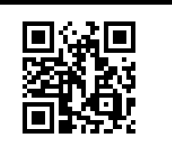

# 環境設定 / Uttaro設定 ②

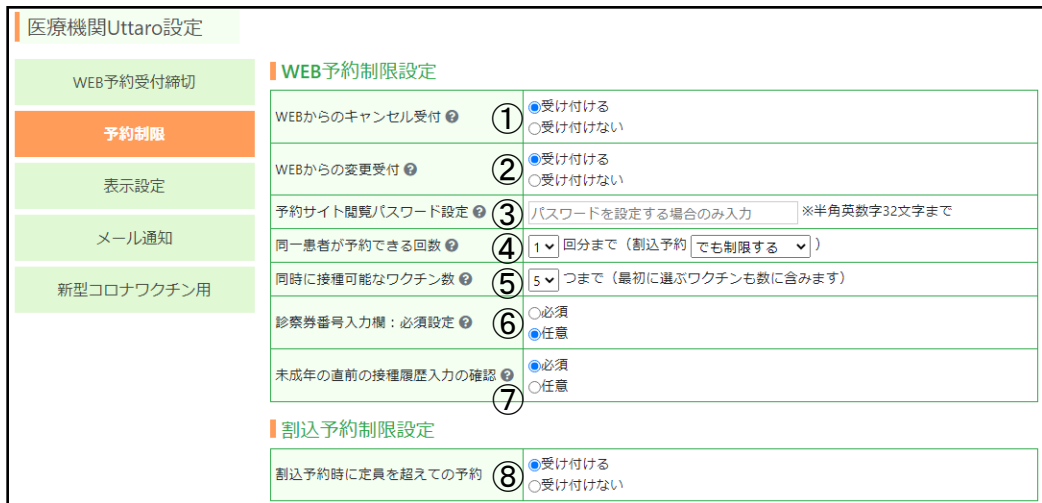

### [ 予約制限 ] メニューでの設定一覧

### ①WEBからのキャンセル受付

### ②WEBからの変更の受付

WEBでのキャンセル/変更を受け付けるかを選択します。「受け付けない」場合は、患者様よ り医療機関にお電話いただき、医療機関ご担当者様が、管理画面よりキャンセル/変更手続 きを行っていただくことになります。

#### ③予約サイト閲覧パスワード設定

医療機関予約受付トップページのアクセスにパスワード認証をかけることができます。 予約操作を一部の方に制限したい場合にご利用ください。 空欄の状態で登録すると、パスワード認証が解除されます。

#### ④同一患者が予約できる回数

患者あたりの同時予約可能回数を設定します。過剰な予約のとりだめを防ぐために お使いください。割込予約でも制限を適用するかどうかを選択することができます。 ※こちらの制限については、お知らせボードなどで告知されることをおすすめします。

#### ⑤同時に接種可能なワクチン数

同時接種できるワクチンの上限数を設定します。 WEBからの予約にのみ、こちらの制限が適用されます。 ※こちらの制限については、お知らせボードなどで告知されることをおすすめします。

### ⑥診察券番号入力欄:必須設定

WEB予約のとき、診察券番号の入力を必須(初診不可)にするかどうかを設定します。

### ⑦未成年の直前の接種履歴入力の確認

コロナ版ではこちらの設定は影響しないため、設定不要です。

### ⑧割込予約時に定員を超えての予約

割込予約のとき、定員数を超えての予約を行えるようにするか設定します。 デフォルトでは「受け付ける」に設定されていますので、定員以上の予約を 行いたくないときは、「受け付けない」に変更してください。

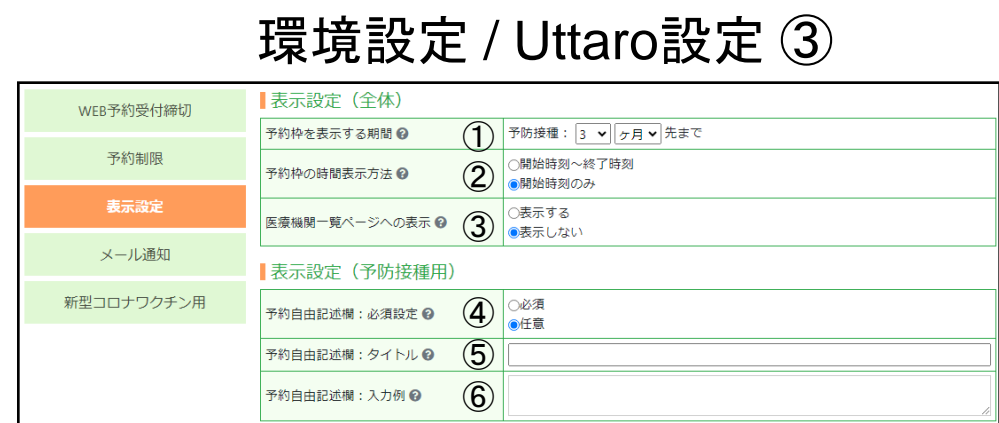

### [ 表示設定 ] メニューでの設定一覧

### ①予約を表示する月数

WEB予約で何カ月先までの予約枠を表示するか設定します。

### ②予約枠の時間表示方法

Uttaro GENKI手帳のマイページや予約画面、 通知メールでの、予約枠の時間表示を、 開始時刻のみか、終了時刻も表示するか 選択できます。

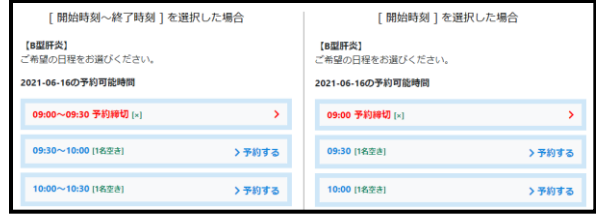

### ③医療機関一覧ページへの表示

医療機関一覧ページに、医療機関様の情報を掲載するかどうかを選択できます。 (医療機関一覧ページ:<https://e-chusya.com/user/ClinicList.php>)

### ④予約自由記述欄:必須設定

WEB予約の予約確認画面に表示されるメッセージ欄を必須にするか任意にするか選択できま す。

### ⑤予約自由記述欄:タイトル

WEB予約の予約確認画面に表示されるメッセージ欄のタイトルを変更できます。

### ⑥予約自由記述欄:入力例

WEB予約の予約確認画面に表示されるメッセージ欄の入力例を変更できます。

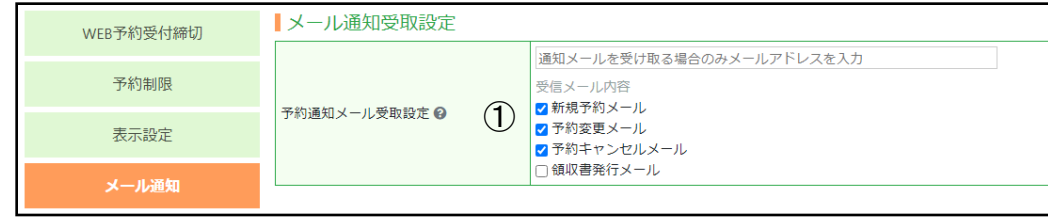

### [ メール通知 ] メニューでの設定一覧

### ①予約通知メール受取設定

新規予約・予約変更・予約キャンセルを行ったときに、患者様へ送信される通知メールと同じ 内容のメールを、指定のメールアドレスで受け取ることができます。

不要な種類のメールにはチェックを外すことで、新規予約メールのみ受け取るといったことが 可能です。通知メールを受け取る必要が無い場合は、入力欄を空欄の状態でご登録ください。

### 動画マニュアルはこちらから

【環境設定 表示設定】

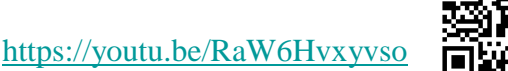

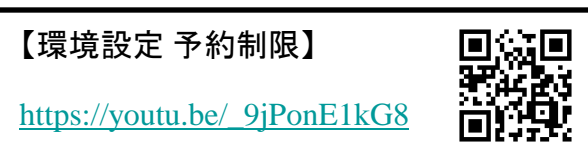

19

# 環境設定 / Uttaro設定 ④

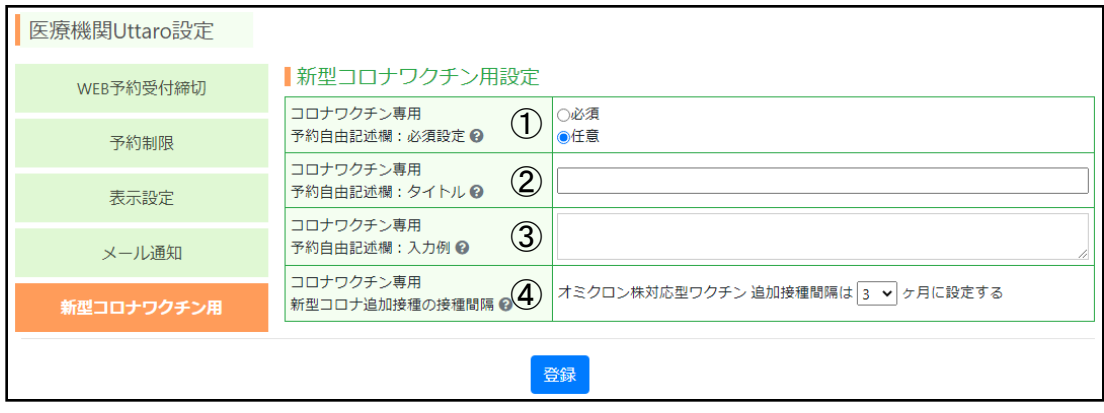

### [ 新型コロナワクチン用 ] メニューでの設定一覧

### ①予約自由記述欄:必須設定

コロナワクチンWEB予約時、最終予約確認画面のメッセージ欄の入力を必須にするかどう かを設定します。

#### ②予約自由記述欄:タイトル

同上の画面でメッセージ欄のタイトルを設定します。 デフォルト(未入力)の場合は「下記に接種券番号を入力し、その他医療機関に事前 に伝えたいメッセージがあれば2行目以降に入力してください。」となります。

### ③予約自由記述欄:入力例

同上の画面でメッセージ欄の入力例を設定します。デフォルトは空欄です。

### ④一般の新型コロナ追加接種の接種間隔 (オミクロン追加接種用設定)

オミクロン株対応ワクチンの追加接種間隔のみ、ワクチンマスタではなくこちらから設定を 行います。 デフォルトでは3カ月に設定されています。

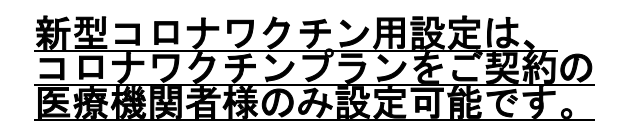

### 動画マニュアルはこちらから

【環境設定 新型コロナワクチン】

[https://youtu.be/06ixu\\_StI2I](https://youtu.be/06ixu_StI2I)

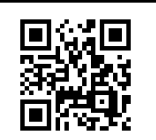

#### ①~③の設定例 (左がデフォルト)

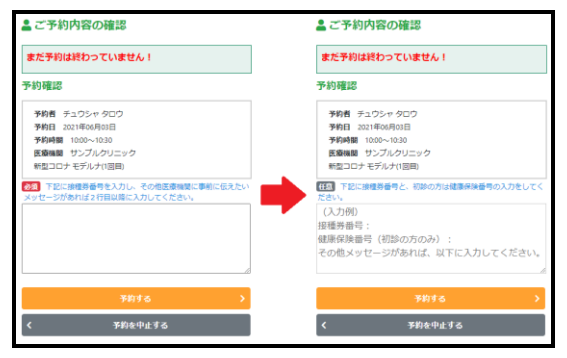

# 環境設定 / Uttaro設定 ⑤

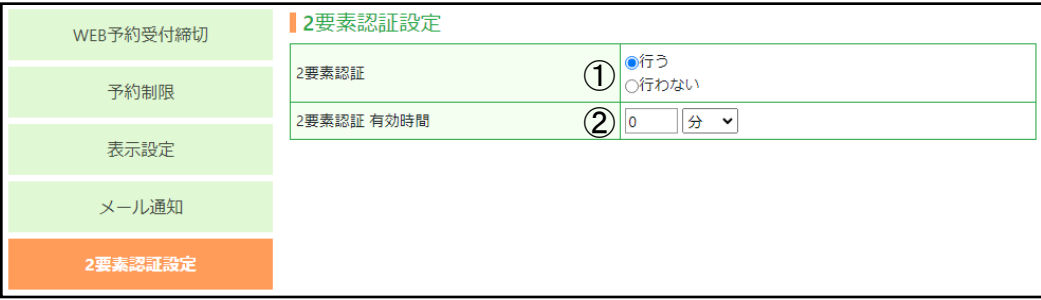

### [ 2要素認証設定 ] メニューでの設定一覧

### 二要素認証とは?

二要素認証は、通常のログインIDとパスワードに加えて、認証コードも使用して Uttaroアカウントにログインするセキュリティ機能です。これにより、不正なアクセ スやハッキングからUttaroアカウントを保護することができます。

### ①二要素認証

デフォルトでは「行わない」が選択されています。 二要素認証を有効にするには、「行う」を選択してください。 この設定を有効にすると、ログイン時に認証コードも必要になります。 認証コードはスタッフ管理(**P27**参照)で設定したメールアドレス宛てに届きます。 医療機関 情報編集 (P22参照)で登録したメールアドレスとは異なりますので、ご注意ください。

### ②二要素認証 有効時間

二要素認証を行ってから、再度認証が必要になる期間を設定します。 例えば有効時間を6時間と設定した場合、最初に二要素認証をしてから6時間以上経過後に ログインすると、再度認証が求められます。 有効時間の設定はセキュリティ要件に合わせて調整してください。

## 環境設定 / 医療機関情報設定

医療機関の基本的な情報について設定していただくことができます。 メニューの環境設定から「医療機関 情報編集」をクリックすると表示されます。

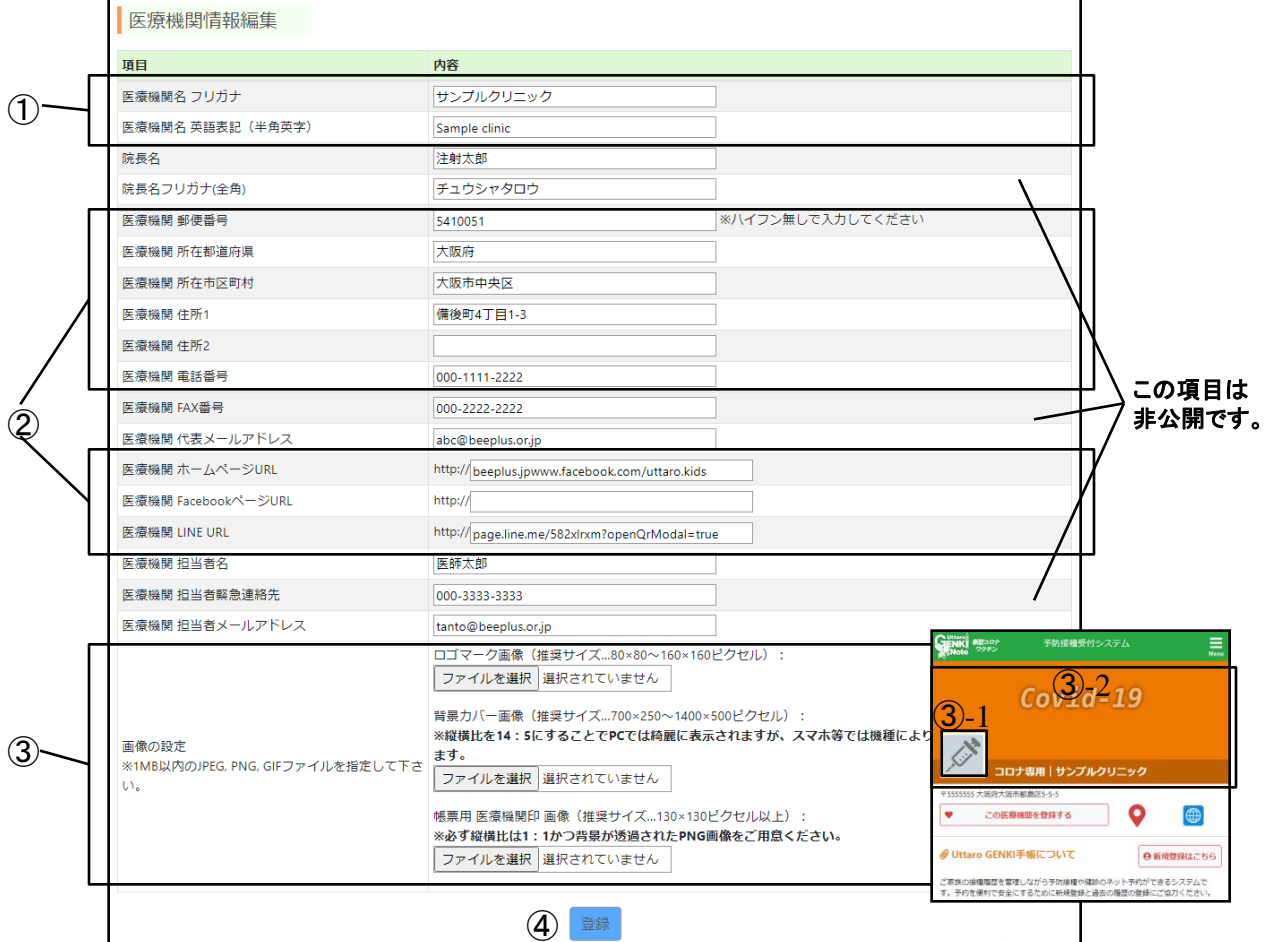

①フリガナを入力しておくと、医療機関検索でひらがなやカタカナでも検索にかかる ようになりますので、患者様が予約サイトを見つけやすくなります。 また、外国人の対応も行っている医療機関様は英語表記も登録することで、英語でも 検索にかかるようになります。

予約サイトの多言語化対応オプションもございます。詳しくはサポートまでお問い合 <u>わせく</u>ださい。

②この中の項目は予約サイトや医療機関検索等に表示されます。URLは未入力の場合、 リンクボタンが非表示になります。

③医療機関予約受付トップページにロゴマーク画像(②−1)や、背景カバー画像(②−2) を掲載することができます。お好みの画像をアップして装飾していただけます。 また、一部の帳票に印刷される医療機関印の登録も行えます。 ※ロゴマーク画像 推奨サイズ:80×80~160×160ピクセル 背景カバー画像 推奨サイズ:660×250~1320×500ピクセル

医療機関印画像 推奨サイズ:160×160ピクセル以上 かつ正方形の透過PNG画像

③「登録」ボタンをクリックすると設定が反映されます。

### 動画マニュアルはこちらから

【環境設定 医療機関情報】

[https://youtu.be/QUx5y0Q\\_0zQ](https://youtu.be/QUx5y0Q_0zQ)

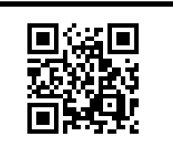

### 環境設定 / 帳票出力設定 ①

予約枠一覧や予約詳細画面から出力できる「ワクチンリスト」・「予約リスト」や メニューの予約・実施集計から出力できる「集計分析」・「予約者名簿リスト」の各項目を、 医療機関様ごとにカスタマイズが可能です。

メニューの環境設定から「帳票出力設定」をクリックすると表示されます。

### 【出力項目設定】

各帳票の表に出力したい項目の選択と、項目の順番を並び替えられます。

ワクチンリスト・予約リスト・予約者名簿リスト が対象です。

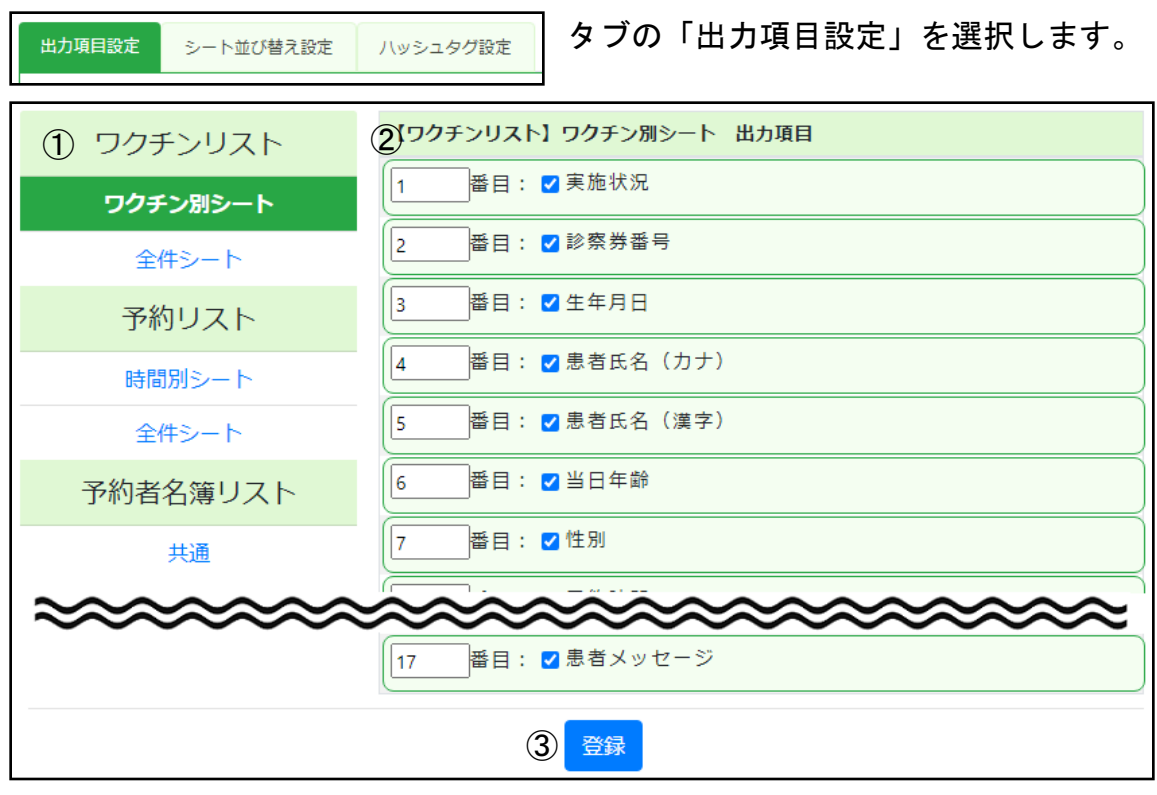

①メニューから編集したい対象の帳票を選択します。 帳票の各シートごとに編集できます。

②表に出力したい項目にはチェックを付けてください。 逆に出力したくない項目はチェックを外します。 また、項目名をドラッグアンドドロップで移動させると、 順番の並び替えができます。 帳票にもその順番で項目が並ぶようになります。

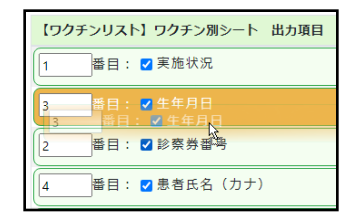

③「登録」ボタンをクリックすると設定が反映されます。

# 環境設定 / 帳票出力設定 ②

### 【シート並び替え設定】

集計分析からダウンロードできる帳票のExcelシートの並び順を、医療機関様ごとにカスタマ イズが可能です。

メニューの環境設定から「帳票出力設定」をクリックすると表示されます。

集計分析 が対象です。

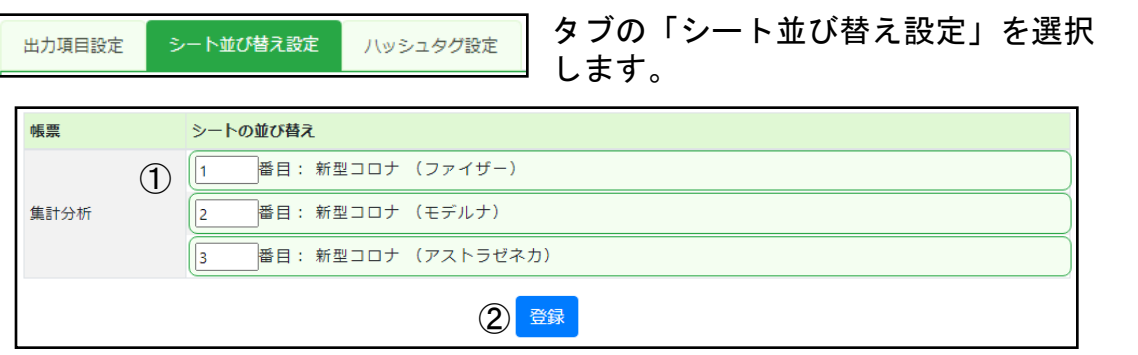

①ワクチンマスタに登録されているワクチンが一覧で表示さ れます。

各ワクチン項目が動かせるようになっていますので、ワクチ **ン項目をドラッグアンドドロップで並び替えたい位置まで移** 動させていください。

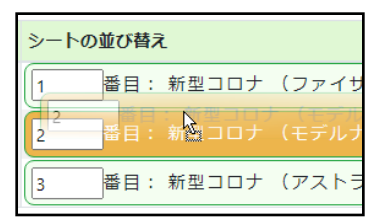

※一度もシート並び替え設定を行っていない場合は、シートの並 び順はワクチンマスタの表示順序の順番が適用されます。

②「登録」ボタンをクリックすると設定が反映されます。

# 環境設定 / 帳票出力設定 ③

### 【ハッシュタグ設定】

医療機関様独自に区別したい予約がある場合に、ハッシュタグでの管理が行えます。 ハッシュタグを設定いただくと、1日ごとの帳票にタグの有無を判別する項目が追加されます。 メニューの環境設定から「帳票出力設定」をクリックすると表示されます。

ワクチンリスト・予約リスト・予約者名簿リスト が対象です。

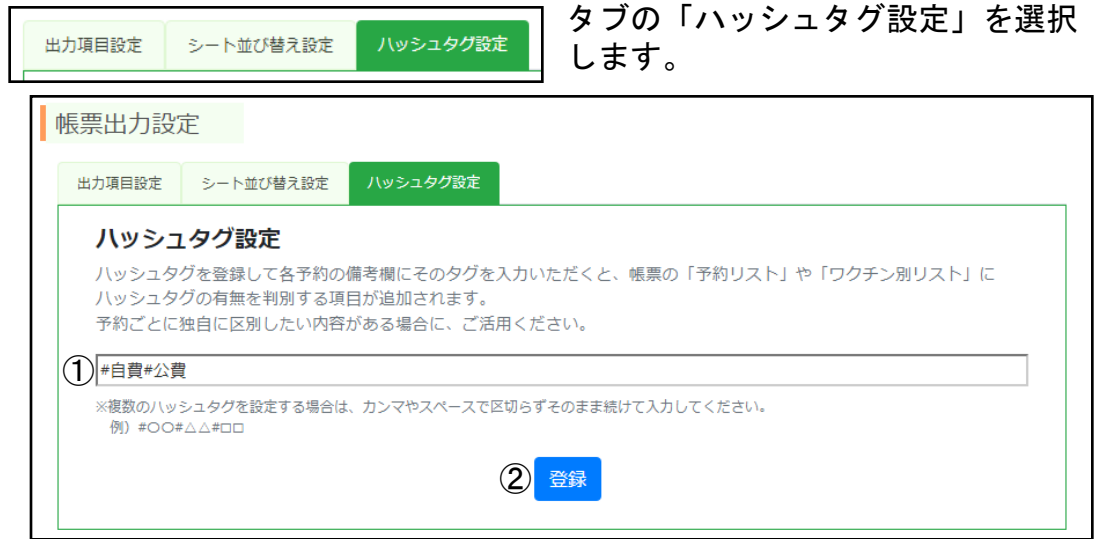

### ①入力欄に必要と思われるハッシュタグを予めご登録ください。 ※画像の入力例のように複数のタグを登録する場合、カンマやスペースで区切らずそのま ま続けて入力してください。

### ②「登録」ボタンをクリックすると設定が反映されます。

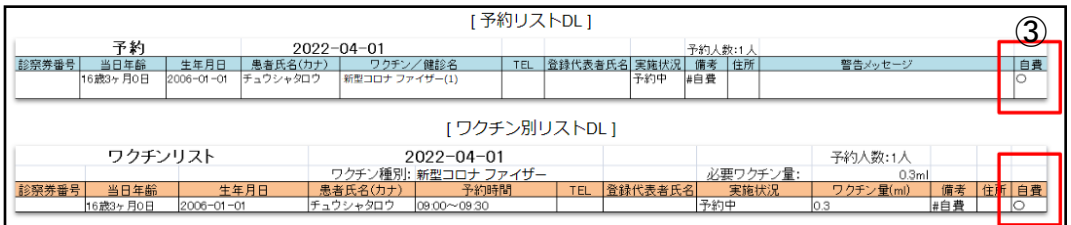

③ハッシュタグ設定に登録されたタグが予約詳細画面等から出力できる「予約リスト DL」と「ワクチン別リストDL」に項目として追加されます。 後に不必要となった項目は、ハッシュタグ設定から削除していただくことで、いつでも帳票から 非表示にすることが可能です。

各予約の備考欄にハッシュタグが入力されていると その予約には「〇」印が付き、簡単に判別できる ようになります。 Excelのフィルター機能等と合わせてご利用いただく と便利です。

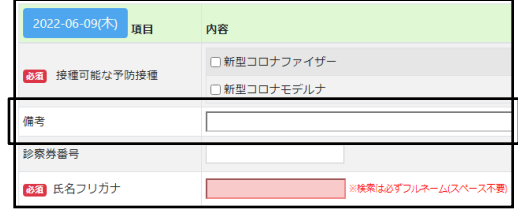

### 動画マニュアルはこちらから

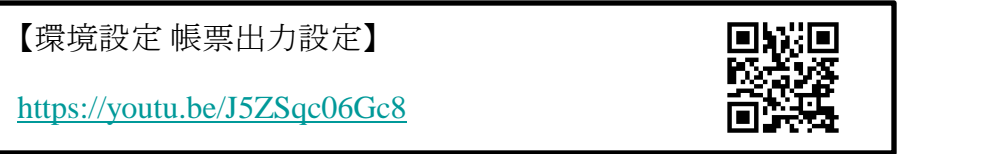

## 環境設定 / 休診日管理

休診日の管理を行うことができます。休診日を設定しておくと予約管理カレンダーで休診日 が一目でわかるようになり、週パターン(P41参照)適用時に、休診日には予約枠を作成しな いようになります。

メニューの環境設定から「休診日管理」をクリックすると表示されます。

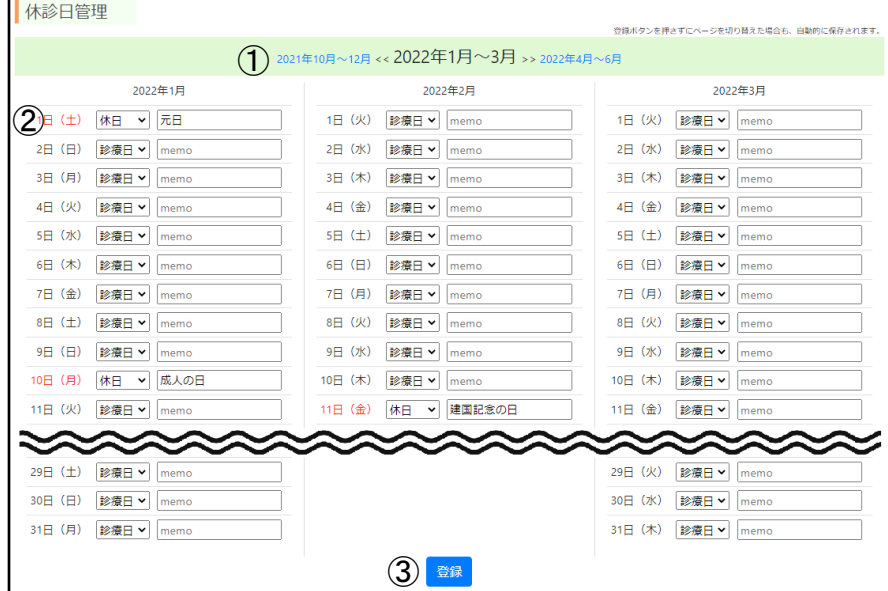

①3カ月分ごとに休診日カレンダーが表示されています。 水色の日付のテキストをクリックすると、前後の月にぺージが切り替わります。

②プルダウンの「診療日」を「休日」に切り替えると、その日が休診日扱いになります。 メモ欄は自由記述です。定休日ではない休日を設定する場合にメモを入力いただくと、 わかりやすくなります。国民の祝日はデフォルトで休日に設定されています。 祝日を休診日にしたくない場合は、プルダウンを「診療日」に切り替えてください。

③「登録」ボタンをクリックすると設定が反映されます。

※登録ボタンを押さずに、 ①で他の月にページを切り替えたときも、自動的に設定 が保存されます。

#### 【予約管理カレンダー】

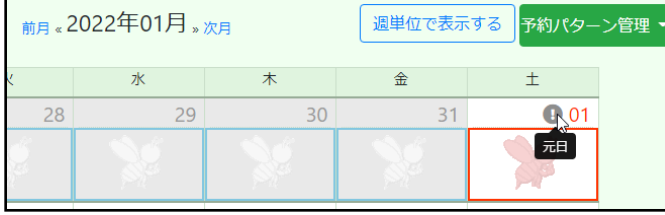

休診日に設定された日は、枠の色が赤 色に変わります。メモ欄が入力されて いる場合は、「 」が表示され、そ こにマウスカーゾルを合わせる(タブ レットではタップする)とメモの内容 が確認できます。

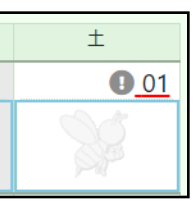

国民の祝日を診療日に設定されると、枠の色は青色になりますが、祝日と区別 できるように、日付の下に赤色の下線が入ります。

休診日に設定された日でも、予約枠が存在すると、 通常通り予約を受け付けますので、ご注意ください。

### 動画マニュアルはこちらから

【環境設定 休診日管理】

<https://youtu.be/mkBS2aT88Ko>

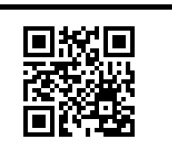

## 環境設定 /スタッフ管理

Uttaroを扱うスタッフの管理が行えます。元から用意されている管理者ユーザーとは別に スタッフ用ユーザーを追加することで、閲覧や操作できる機能を制限したり、ログイン パスワードの個別管理が可能になります。

メニューの環境設定から「スタッフ管理」をクリックすると管理画面が表示されます。

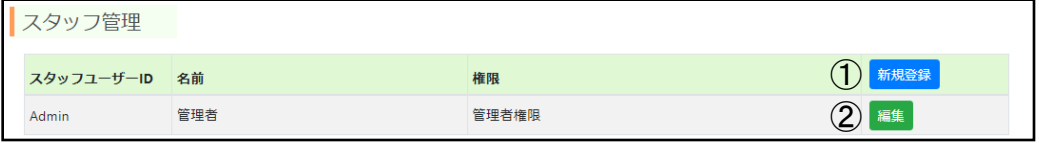

①「新規登録」ボタンからスタッフユーザーの追加が行えます。 最大2ユーザーまでは、ご自由に追加いただけます。

3ユーザー以上追加されたい場合は別途月額費用が発生します。詳しくはサポートま でお問い合わせください。

※最初から用意されているIDが「Admin」のユーザーはユーザー数に含みません。

※ユーザー数は同時に登録できる数のことです。削除すると、その数だけまた追加いただけます。

②「編集」ボタンから登録情報の変更が行えます。パスワードやメールアドレスの変 更、権限の見直しはこちらから行っていただけます。

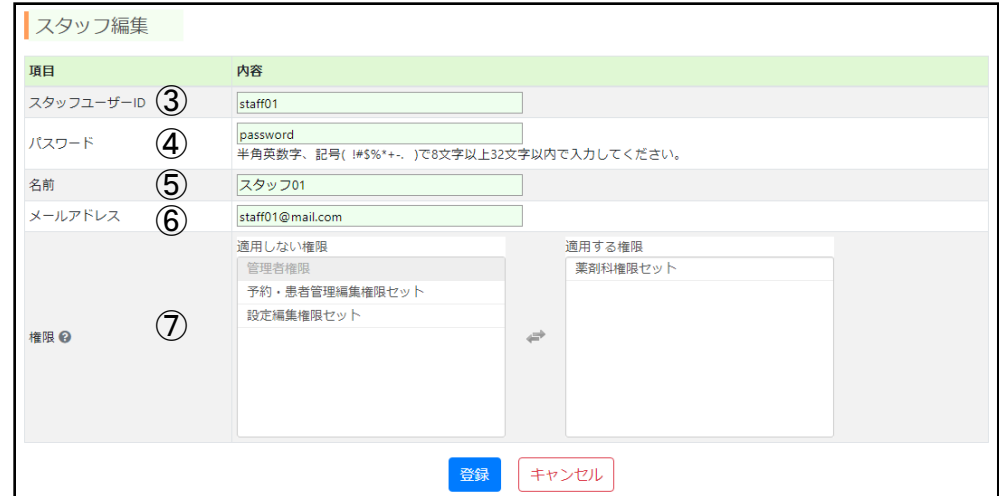

こちらが新規登録画面です。

③スタッフユーザーIDを入力します。ログイン時に使用します。 ※半角英数字、記号( !#\$%\*+-. )で32文字以内で入力してください。

④ログインパスワードを設定します。 ※半角英数字、記号( !#\$%\*+-. )で8文字以上32文字以内で入力してください。

⑤スタッフ名を入力します。(全角文字可)

⑥医療機関から発行されたスタッフ個人用のメールアドレスを入力します。 ※セキュリティの観点から、共有メールやスタッフの私的なメールアドレスの使用は推奨しません。

⑦権限の設定を行います。権限の詳細については、画面の「● 」をクリックすると ご確認いただけます。

以上を設定後「登録」ボタンを押すと、スタッフユーザーが作成されます。

## 患者管理①

患者管理画面では、医療機関に登録(医療機関予約受付画面にてかかりつけ医に登録) されているユーザー、患者の一覧、出生時情報、ユーザーが入力した接種履歴を参照す ることができます。ユーザーが医療機関登録を削除した場合、一覧には表示されません。

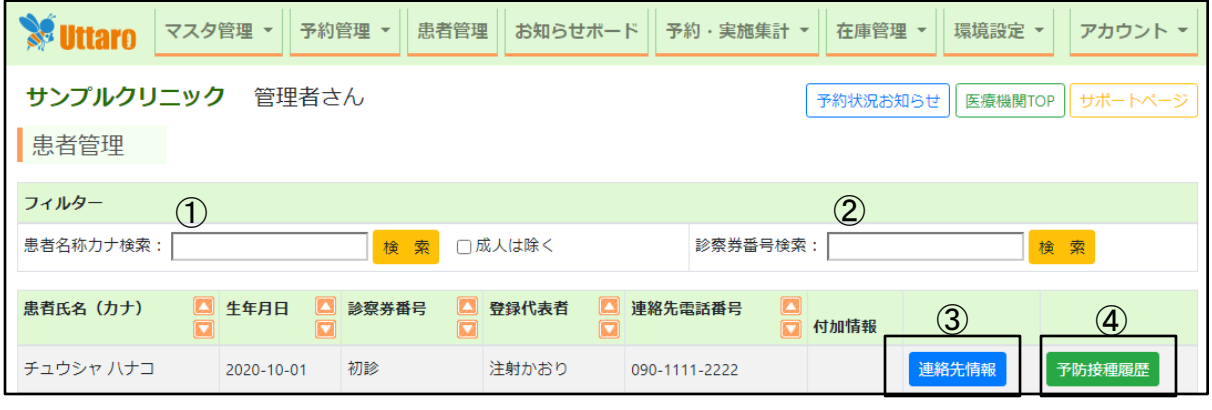

医療機関に登録されている患者の一覧が表示されます。 ①患者名(カタカナ)での検索が可能です。 ②診察券番号での検索が可能です。 ③患者が登録した連絡先情報、保護者連絡先を参照できます。 ④患者が登録、もしくは予約した履歴を参照できます。 予防接種を受けた当時の年齢もご確認いただくことができます。 また、患者ごとの医療機関専用メモ欄もこちらから編集いただけます。

### ③連絡先情報表示

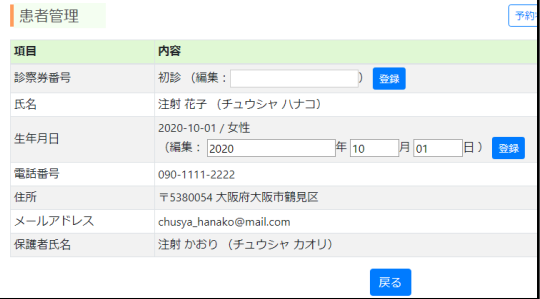

④ 履歴表示

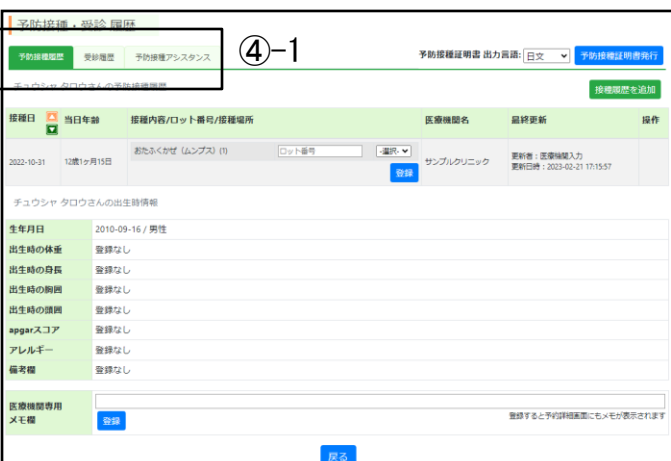

④-1 予防接種履歴と受診履歴の一覧をタブで 切替可能です。

予防接種アシスタンスタブに切り替えると、 予防接種時期の目安が確認できます。

### 動画マニュアルはこちらから

【接種履歴 出生時情報共有】

<https://youtu.be/ivLTF5kMwrA>

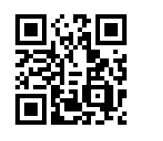

### 患者管理②

#### 【表示フィルタ検索】

小児科単科の医療機関様向けに、患者リストに成人を非表示にして、小児のみの一 覧のみ表示することができます。

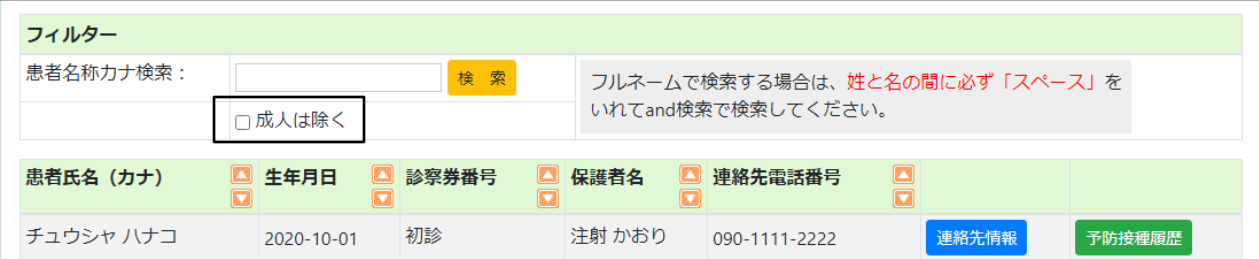

「成人は除く」をチェックして「検索」をかけます。

#### 【診察券番号の編集】

診察券番号の編集ができます。診察券番号があるが、初診のままになっている方、 アカウントはあるが、いつも割り込み予約で、医療機関様が予約をとっておられる 患者様、診察券番号を間違えて登録してしまった患者様にご対応いただくことがで きます。

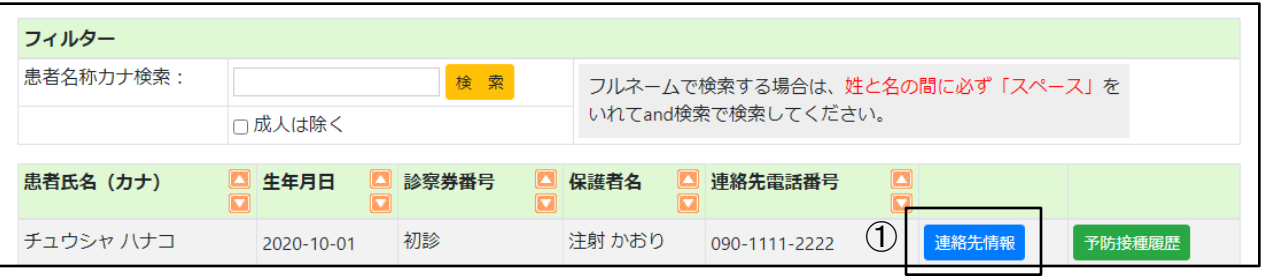

①診察券番号を編集したい患者様の「連絡先情報」をクリックします。

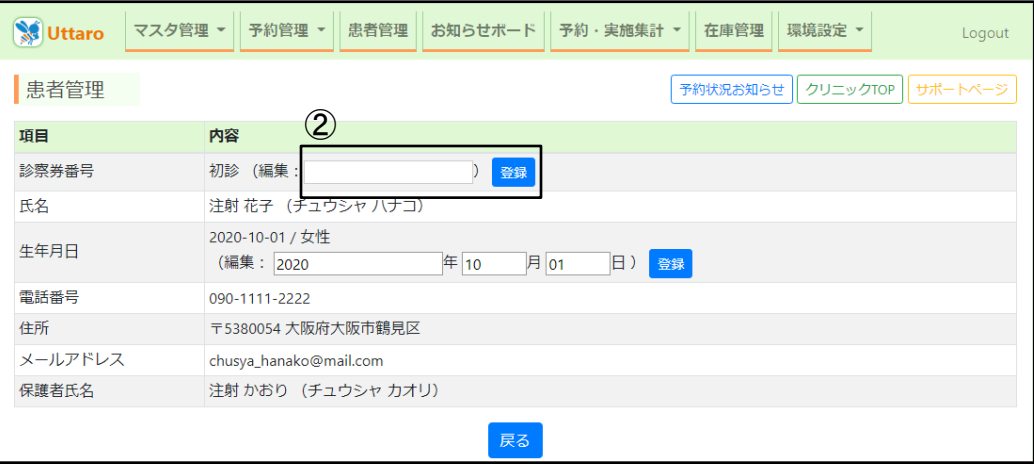

②診察券番号の編集の欄で、診察券番号を入力して右隣の「登録」をクリックしてく ださい。

## 患者管理③

#### 【接種履歴の編集】

患者様の接種履歴の編集が行えます。次回からのスムーズな情報共有と、登録方法 がよくわからない、時間がないとおっしゃる患者様に医療機関様側管理画面より対 応していただくことができます。

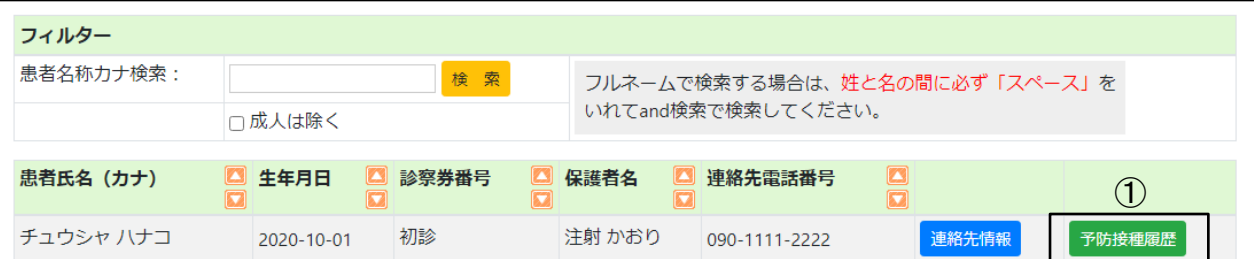

①履歴を編集したい患者様の「予防接種履歴」をクリックしてください。

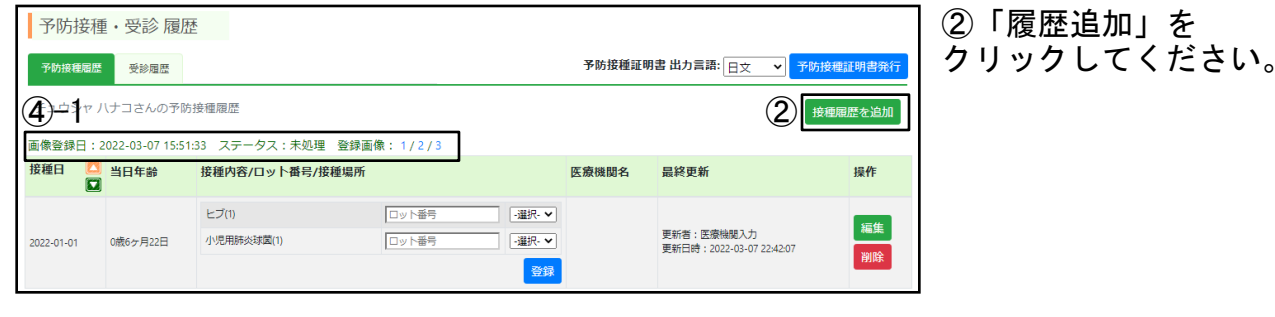

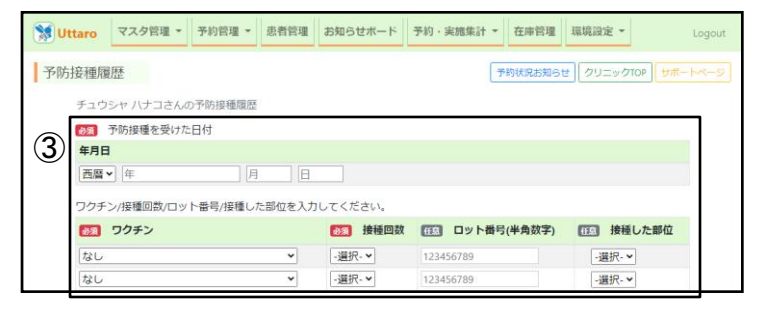

③「予防接種日」「予防接種内容」 「接種回数」「ロット番号」 「接種場所」を入力して、 「登録」をクリックしてください。

④接種履歴は、患者様がUttaro GENKI手帳の接種履歴登録 画面から、母子手帳の写真を登録することでも、反映され ます。

※写真登録から、数時間~翌営業日に履歴が更新されます。

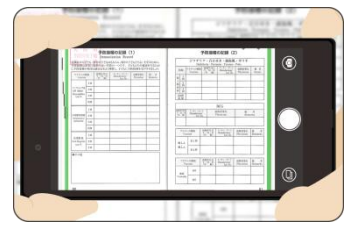

母子手帳画像が登録された場合は④-1が表示されます。 ステータスが「未処理」の場合は、接種履歴反映前です。

「登録処理中」または「登録済(Wチェック中・ユーザー確認待ち)」の場合は、接種履 歴が登録されていますが、内容が正しくない場合があるため注意が必要です。 「データ不備・保留」の場合は、母子手帳画像が不鮮明で登録ができていない状態です。 「登録完了」となっている場合は、問題なく接種履歴が反映されています。 登録画像の番号をクリックすると母子手帳画像を直接確認することが可能です。

### 患者管理④

【医療機関専用メモ欄の編集】

医療機関専用メモ欄では、患者様ごとに医療機関内で共有したい内容をテキストで 保存できます。ここでの内容は、患者様や他の医療機関に公開されることはありま せん。

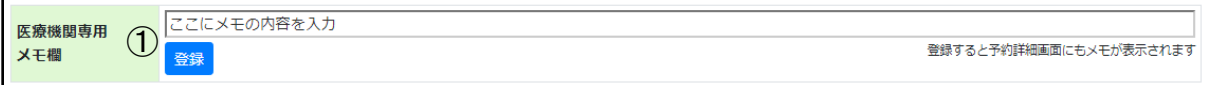

①入力欄にテキストを入力し、登録ボタンをクリックしてください。 入力された内容が保存されます。

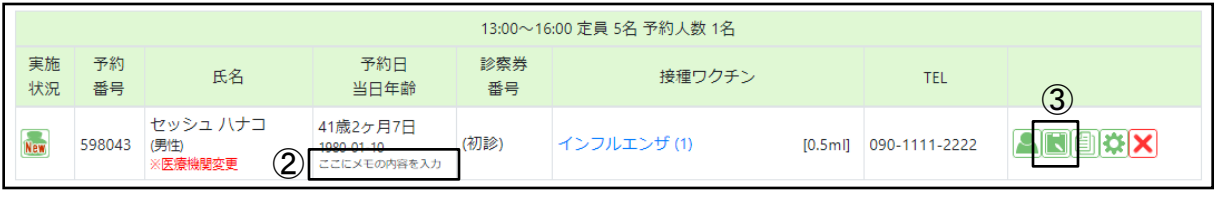

②入力された内容は、予約詳細画面の予約日当日年齢の下に小さい文字で表示され ます。③の予防接種履歴画面からも、内容の確認と編集ができます。

#### 【予防接種アシスタンスの確認】

Uttaro GENKI手帳のマイページに表示されている、予防接種時期を案内するための 機能「予防接種アシスタンス」を医療機関からでもご確認いただけます。 次回接種の開始時期や接種忘れが無いかのチェックや、意図しない案内がなされて ないかの確認等にご利用ください。

タブを「予防接種アシスタンス」に切り替えると表示されます。

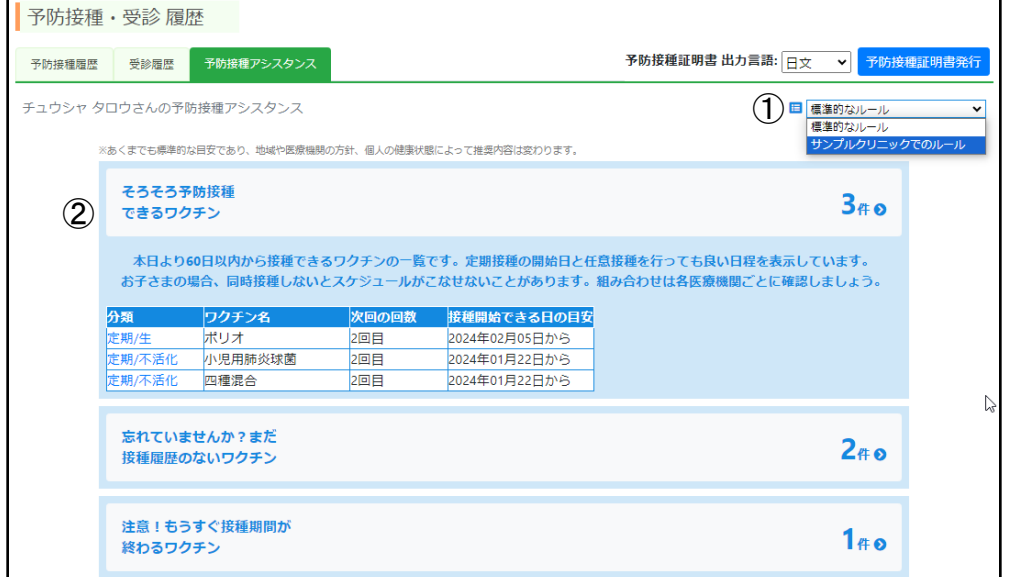

①システムでの標準的なルールを元にしたものと、医療機関様ごとのワクチンマスタ管理 で設定されたルールを元にしたものと、スケジュール案内の内容を切り替えることができま す。

31 ②患者の生年月日と接種履歴データから計算された予防接種時期の案内が表示されます。 医療機関様側のワクチンマスタが意図しない設定になっている場合、

そのルールに従って予約可能日の計算が行われ、誤った案内がされてしまいます。 定期的なワクチンマスタの点検をお願いいたします。

患者管理⑤

【予防接種証明書の発行】

患者様の接種履歴情報に基づいた予防接種の証明書を発行することができます。 出力する枚数によって月ごとに従量課金されます。

①予防接種証明書を発行したい患者様の「予防接種履歴」(P28 ①)をクリックして ください。

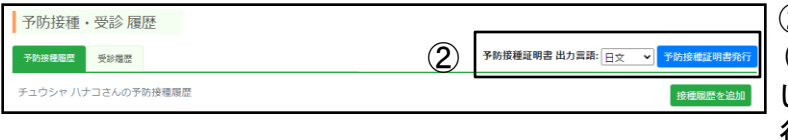

②出力言語を「日文」「英文 (米)」「英文(欧)」からお選び いただき、「予防接種証明書発 行」をクリックしてください。

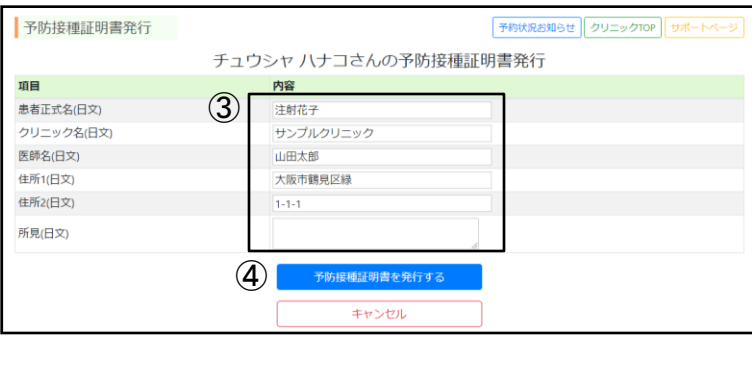

③患者名がカタカナ表記になって いますので、日文のときは漢字で、 英文のときはローマ字で、正しい 名前を入力します。 クリニック名、医師名、住所が正 しく入力されているかご確認いた だき、実際と異なる場合は、正し い情報に書き換えて、登録ボタン をクリックしてください。 患者名と同じく、英文ではローマ 字で入力します。

④入力内容に誤りがないかご確認いただき、問題がなければ「予防接種証明書を発行 する」ボタンをクリックしてください。

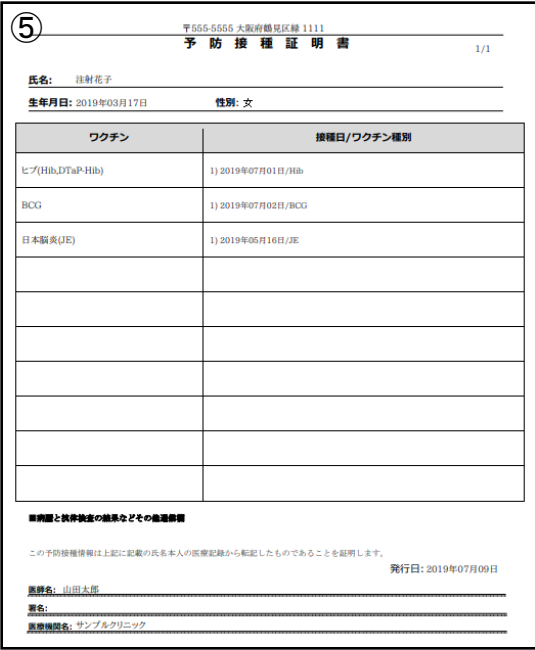

⑤出力言語が日文の場合は日本語で、英文の場 合は英語の予防接種証明書のPDFが発行されま す。

## 患者管理⑥

### 【予防接種証明書の発行数確認】

今までの予防接種証明書の発行数をご確認いただくことが可能です。

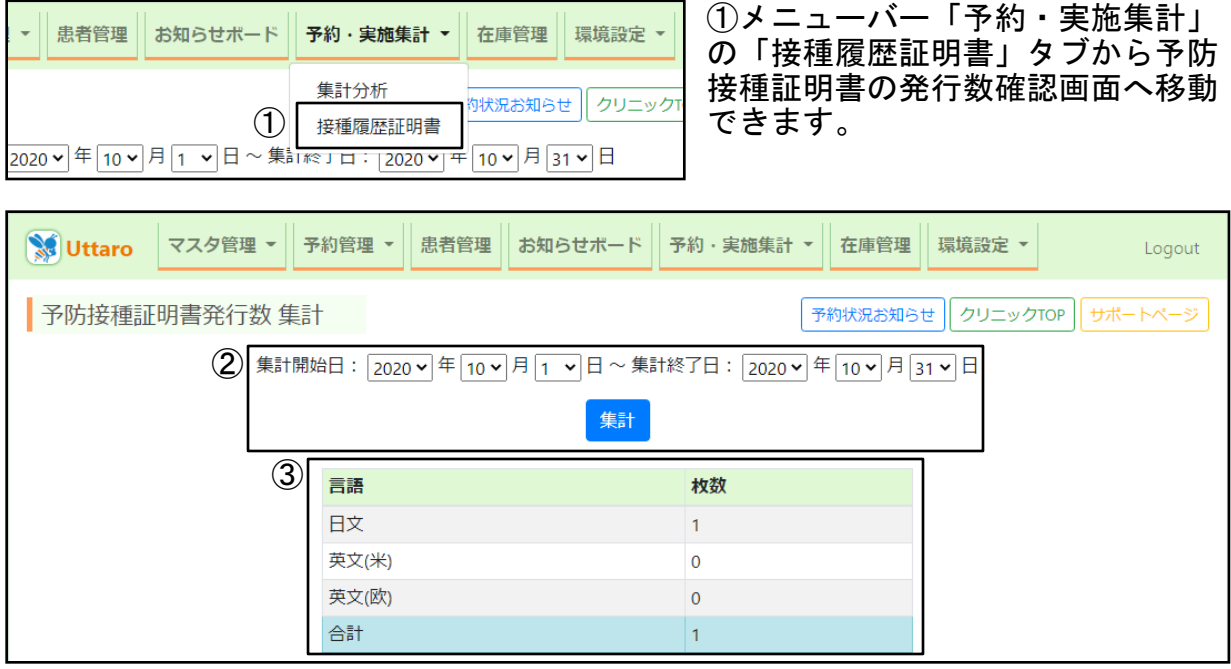

②予防接種証明書の発行数を確認したい期間を選択いただき、集計ボタンをクリッ クしてください。

③集計ボタンの下に、言語ごとの予防接種証明書の発行数が表示されます。 ※デフォルトでは今月分の集計が表示されています。

### 動画マニュアルはこちらから

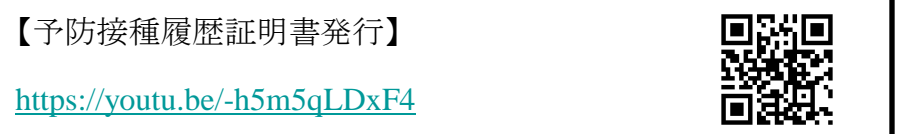

## 患者管理⑦

【予約者名簿リストの出力】

ワクチンごとの予約者名簿を出力していただくことが可能です。

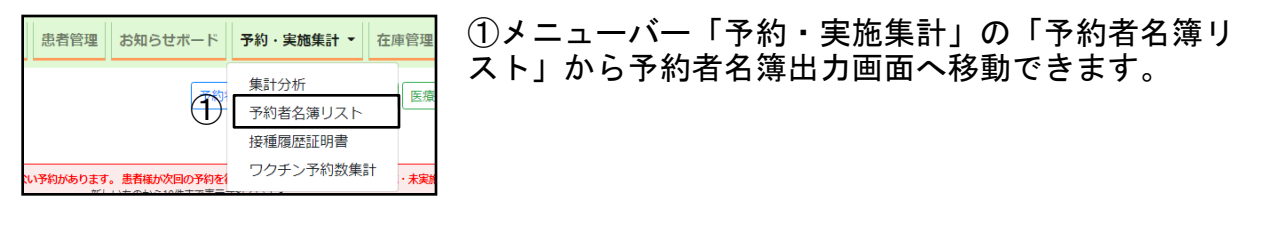

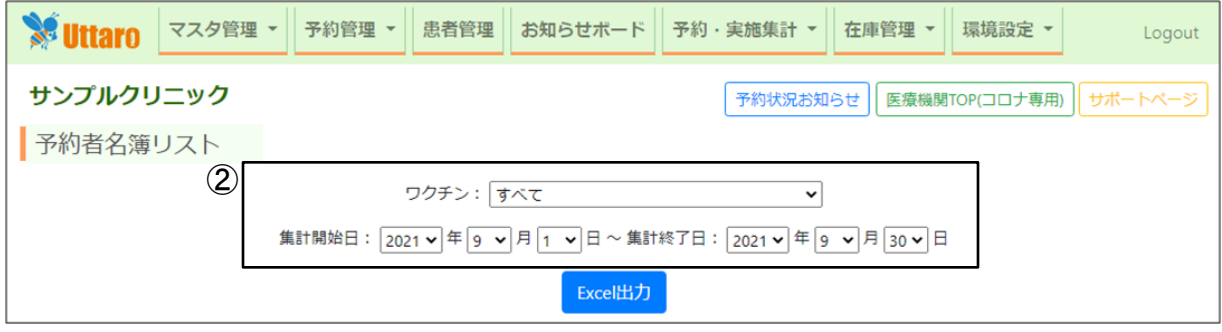

②特定のワクチンのみ対象としたい場合は、ワクチン欄を「すべて」から変更し、集計開始 日と集計終了日を設定後、「Excel出力」ボタンをクリックしてください。 予約者名簿リストが出力されます。

### 出力できる最大期間は12ヶ月までです。それ以上の期間を出力したい場合は分けて出力し ていただくよう、お願いいたします。

[出力されるリストの例]

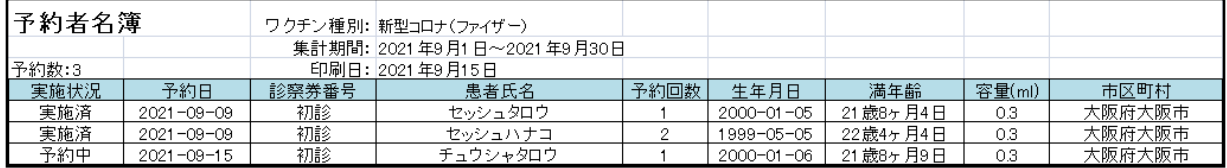

予約設定~受付**/**実施前準備業務

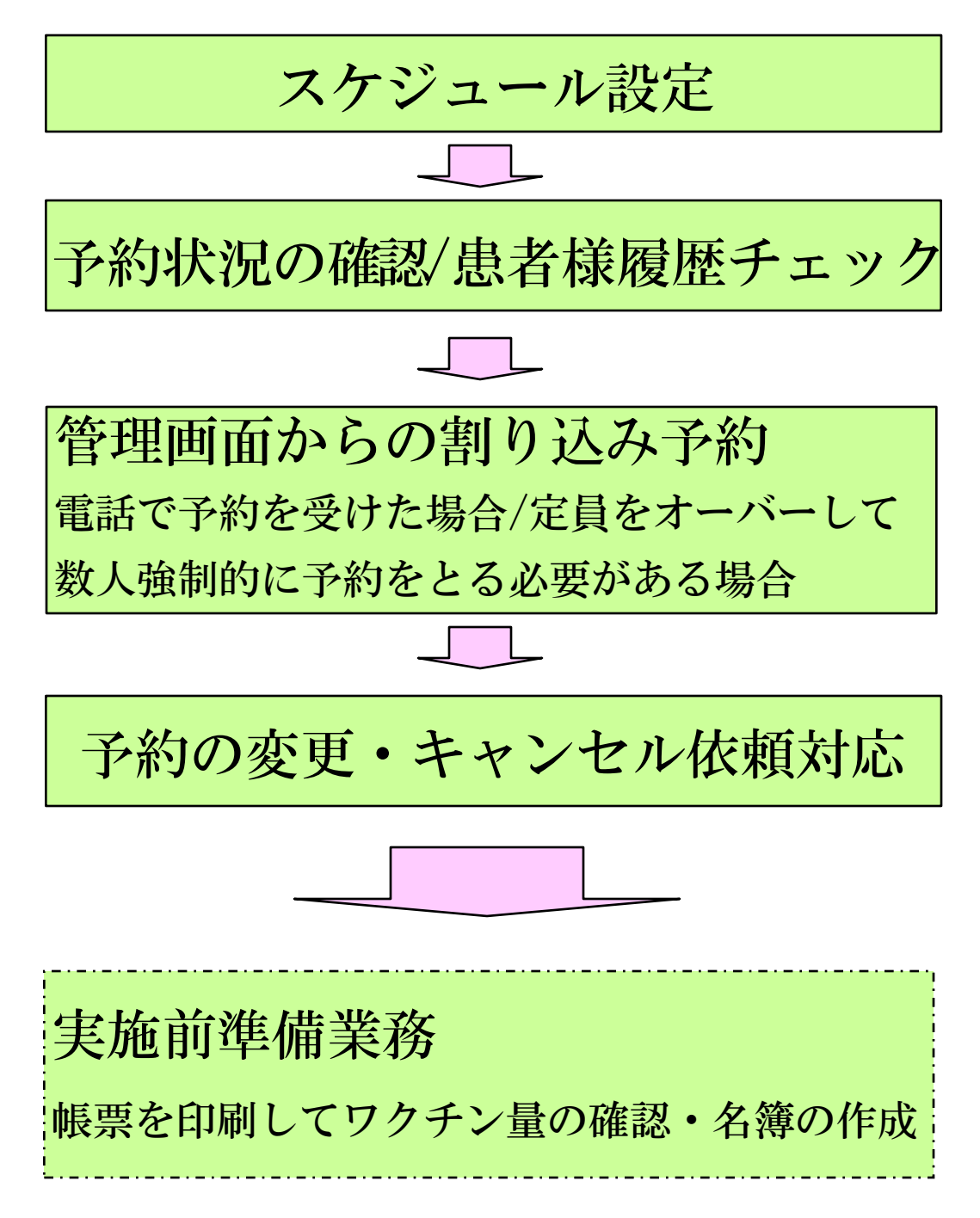

### 予約管理**/**スケジュール設定 ①

予約可能な日時/ワクチン/定員を設定していきます。 メニューの予約管理をクリックすると表示されます。 本システムでは、人数定員制を採用しています。お好きな時間帯を予約枠として設定し ていただき、その時間帯に応じた定員とワクチン種類を設定していただけます。

たとえば、3/5の10:00〜12:00 ファイザーのみ5人、13:30〜13:45 各種ワクチン を5人、14:00〜14:30は、モデルナのみ10人といったように、 手帳のカレンダー感覚で自由度高くお使いいただけます。

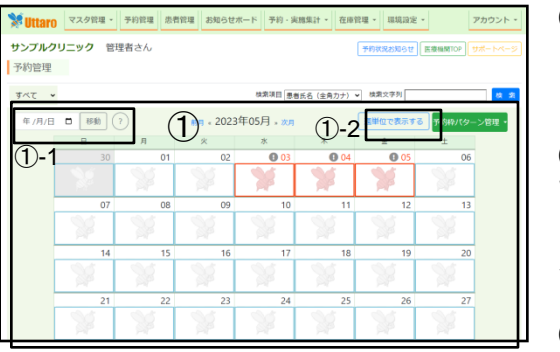

①カレンダーは、翌月、前月などめくるように画 面遷移できます。 予約枠を作成したい日程を選んでクリックします。

①-1 閲覧したい年月日を選択して「移動」ボタンを押 すと該当月のカレンダーにジャンプします。 本日のカ レンダーに戻る場合は、日付を選択せず「移動」ボタ ンを押すか本日を指定します。

①-2「週単位で表示す る」をクリックすると、 週間カレンダーに切り 替えることができます。

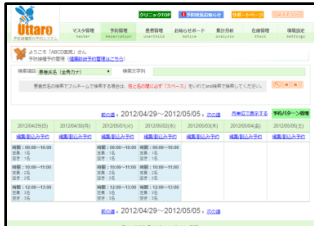

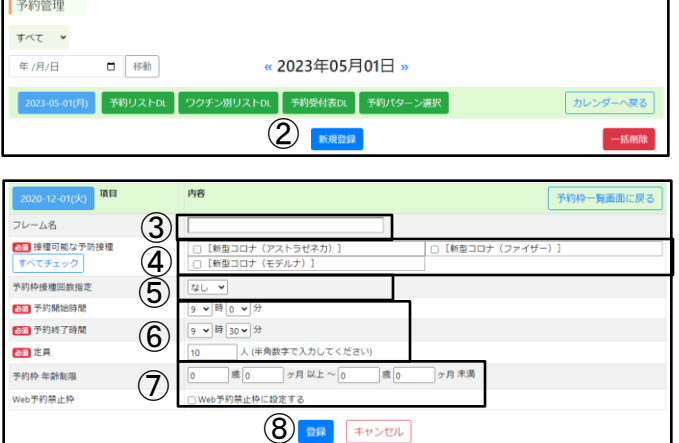

②新規登録をクリックし、予約枠を設 定します。また、事前に1日分の予約 枠パターンを登録しておき、それを適 用することもできます (P39参照)

③予約枠に名前を設定できます。 予約枠一覧や予約詳細画面で、区別し やすくなります。

④予約受付を行うワクチンを選択します。 ここでは、マスタ管理画面で実施中に設 定したものが一覧表示されます。 同時接種したいものは同一の予約枠にワ クチンを設定する必要があります。

⑤受付可能な接種回数を固定することができます。 2回目のみといった特定回数の接種に制限する設定が可能です。

(この機能は利用をご希望される医療機関様のみの限定機能です)

⑥予約枠の開始時間と終了時間を選択します。この予約枠で受付可能な定員を設定し ます。なお、同時接種の場合も定員は1名分と計算します

⑦予約枠に年齢制限を設けたり、患者様が直接WEBから予約できない ようにしたい場合は、この項目を設定します。(P45参照)

⑧登録ボタンをクリックして完了します。

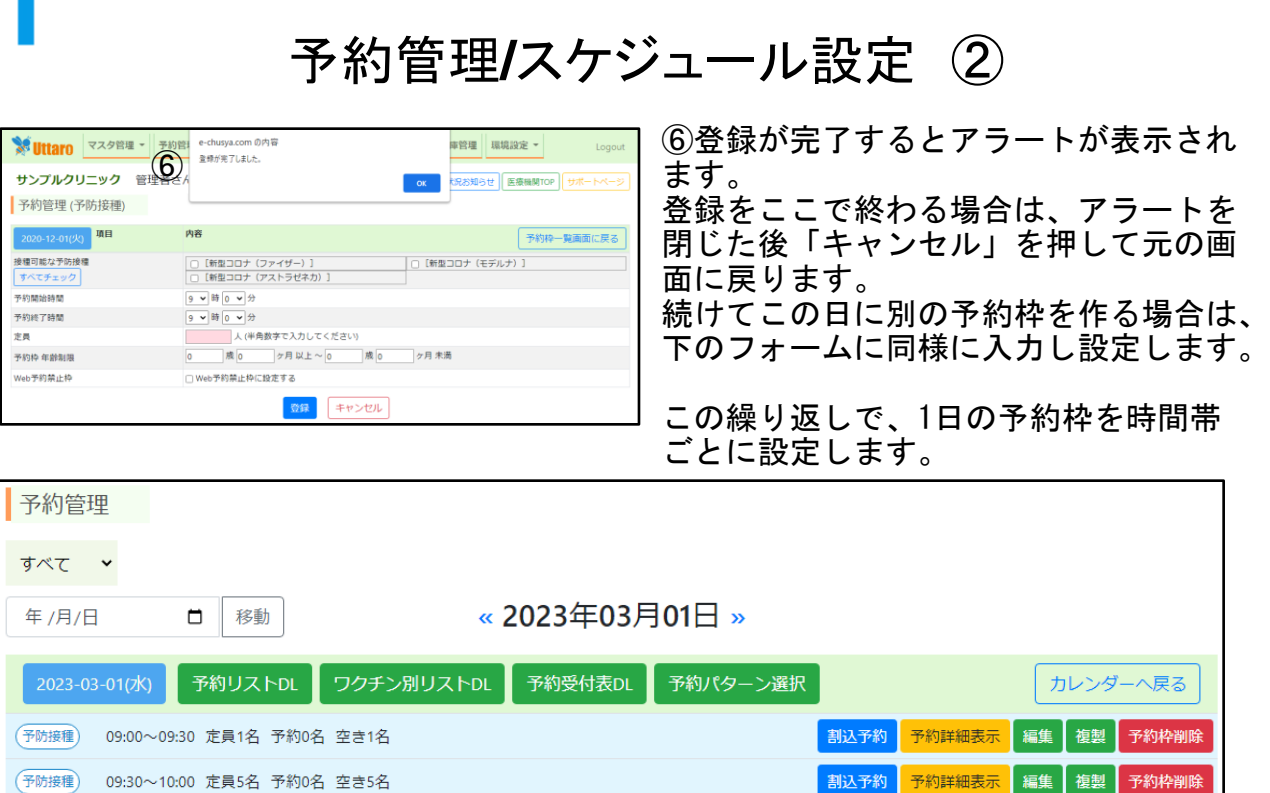

予約枠が設定されている場合の画面イメージになります。

⑦インターネットで予約がとれない方・アカウントをお持ちでない方や予約定員枠を超えて予約 する場合は、こちらから操作します。(P52参照)

新規登録

⑧予約枠の予約状況を確認できます。(P36参照)

⑨予約枠の設定内容を編集します。 前ページの予約枠の設定画面③に移ります。

⑩予約枠の複製ができます。この機能を利用することで、作成済みの予約枠の設定を引 き継いで、新たな予約枠の追加が簡単に行えます。開始・終了時間等、複製元とは異な る設定をしたい項目は、複製前にご自由に変更いただけます。

⑪予約枠の削除を行います。 ※予約枠にすでに予約者が存在する場合、 削除はできません。日程の移動など措置をとってから、削除を行ってください。

⑫複数の予約枠をまとめて削除できます。(P39参照)

以上、予約枠を個別に設定する方法ですが、予約枠のパターンは、だいたい 毎日、毎週同じという場合、この設定方法では、予約枠作成に非常に長時間 かかったり、操作ミスが生じやすいので、あらかじめ予約パターンを登録し ておいて、そのパターンをコピーして利用するという操作ができます。 次のページ以降が、その設定方法ですので、ご利用ください。

⑦ ⑧ ⑨ ⑩ ⑪

(12) 一括削除

## 予約管理**/**予約枠一括削除・予約枠未作成警告

### 【予約枠一括削除】

各日の予約枠一覧の右下にある「一括削除」ボタンから予約枠の一括削除が行えます。 間違えた設定で予約枠を複数作成してしまった場合等に、お使いいただくと便利です。

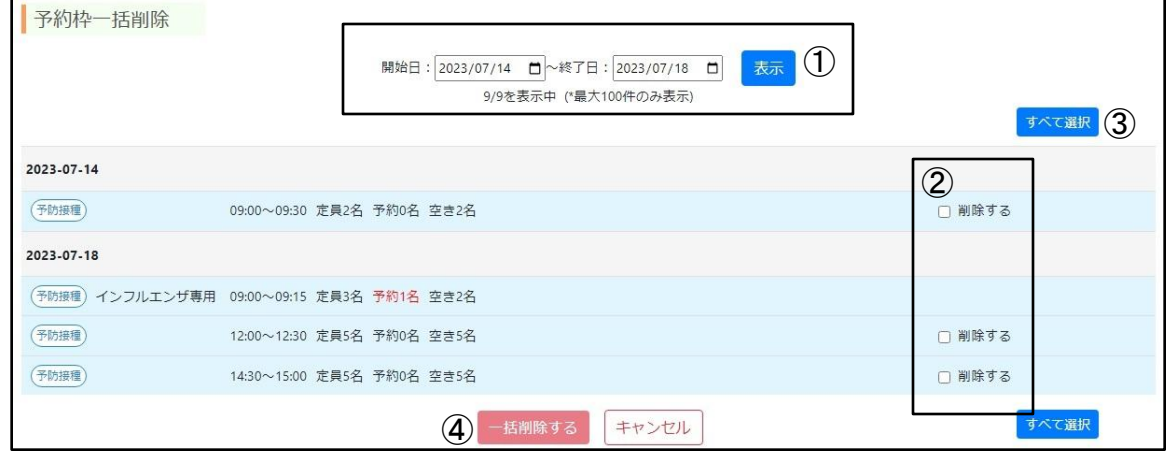

①一括削除を行いたい日の範囲を指定後、「表示」をクリックすると、指定された範囲 の予約枠一覧が表示されます。

但し、1度で表示される予約枠数は100件までとなっておりますので、101件以上削除し たい場合は、複数回に分けて操作してください。

②削除したい予約枠の「削除する」にチェックを付けてください。 ※予約枠にすでに予約者が存在する場合、削除はできません。 日程の移動など措置をとってから、削除を行ってください。

③「すべて選択」をクリックすると現在表示されている予約枠が全てチェックされた状 態になります。もう一度クリックすると全て解除されます。

④チェックが付いている予約枠の一括削除を行います。 ※予約枠にすでに予約者が存在する場合、 削除はできません。日程の移動など措置をとってから、削除を行ってください。

### 【予約枠未作成警告】

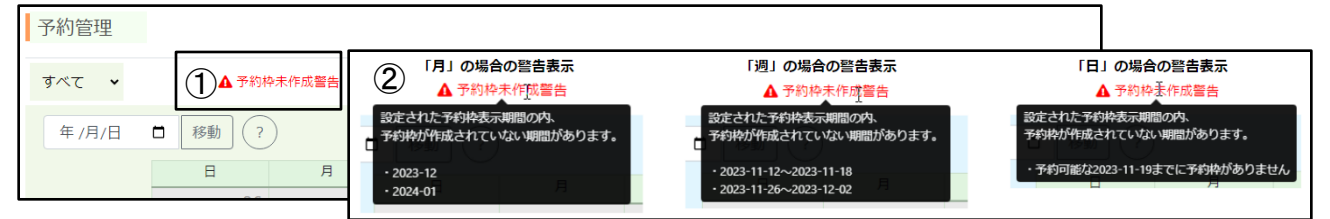

①この表示が出ている場合、WEB予約で予約できる日程の内、予約枠が一つも存在しない 期間があることをお知らせしています。

予約枠の作成を忘れている可能性がありますので、作成忘れがないかご確認ください。

②警告にカーソルを合わせると、詳細が表示されます。

環境設定の「Uttaro設定」→「表示設定」にある「予約枠を表示する期間」の設定単位によって 、警告として表示される内容が以下のように異なります。

・「月」の場合、各 月初~月末ごとに 予約枠が1つも存在していなければ、その月が警告表示対象。

- ・「週」の場合、各 週初~週末ごとに 予約枠が1つも存在していなければ、その週が警告表示対象。
- ・「日」の場合、本日~設定日までに 予約枠が1つも存在していなければ、警告表示対象。

必要な分の予約枠を作成しているにもかかわらず警告が出続ける場合は、 「予約枠を表示する期間」を今よりも短く設定することをお勧めします。

## 予約管理**/**日パターン管理 ①

予約を受け付けるにあたり、毎日時間ごとに予約枠を登録する必要がありますが、 1日分の予約枠のパターンを作り、それをコピーすることができます。

- ・予約枠パターンの作成(日ごと)
- ・予約枠パターンに日ごとの時間枠、ワクチンを設定
- ・予約枠作成時に、パターンを適用

【日ごとの予約枠パターン作成】

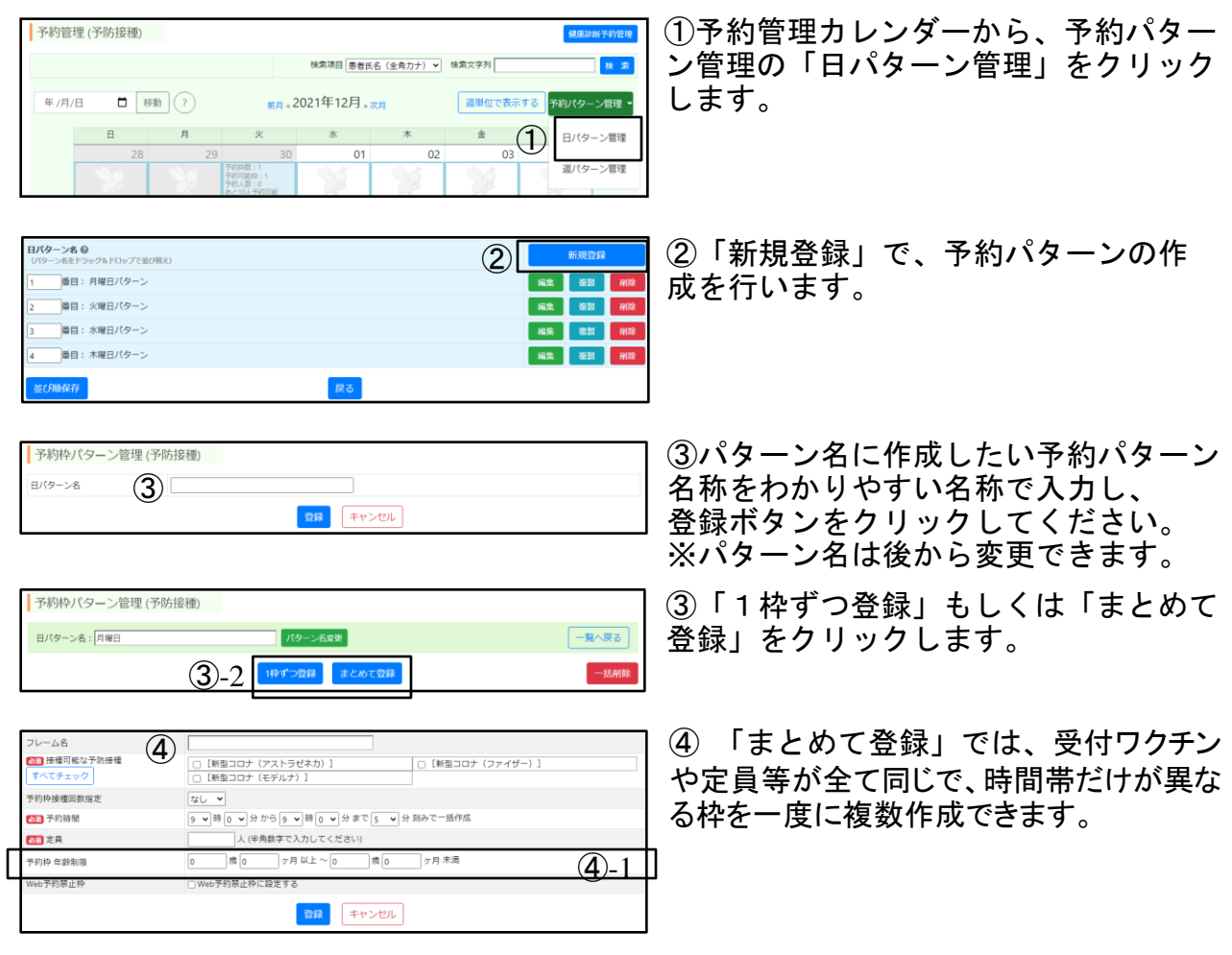

④-1 予約時間に「〇時〇分から〇時〇分まで〇分刻み」と設定します。 登録ボタンを押すと、その時間通りの枠が自動的に作成されます。

枠ごとに受付ワクチンや定員等も変えたい場合は、 「1枠ずつ登録」を選択してください。 ※「1枠ずつ登録」での操作は通常の予約枠作成と同じです。 (詳しくはP36 ③~⑧をご覧ください)

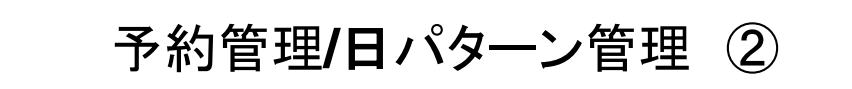

【日ごとの予約枠パターンを適用する】

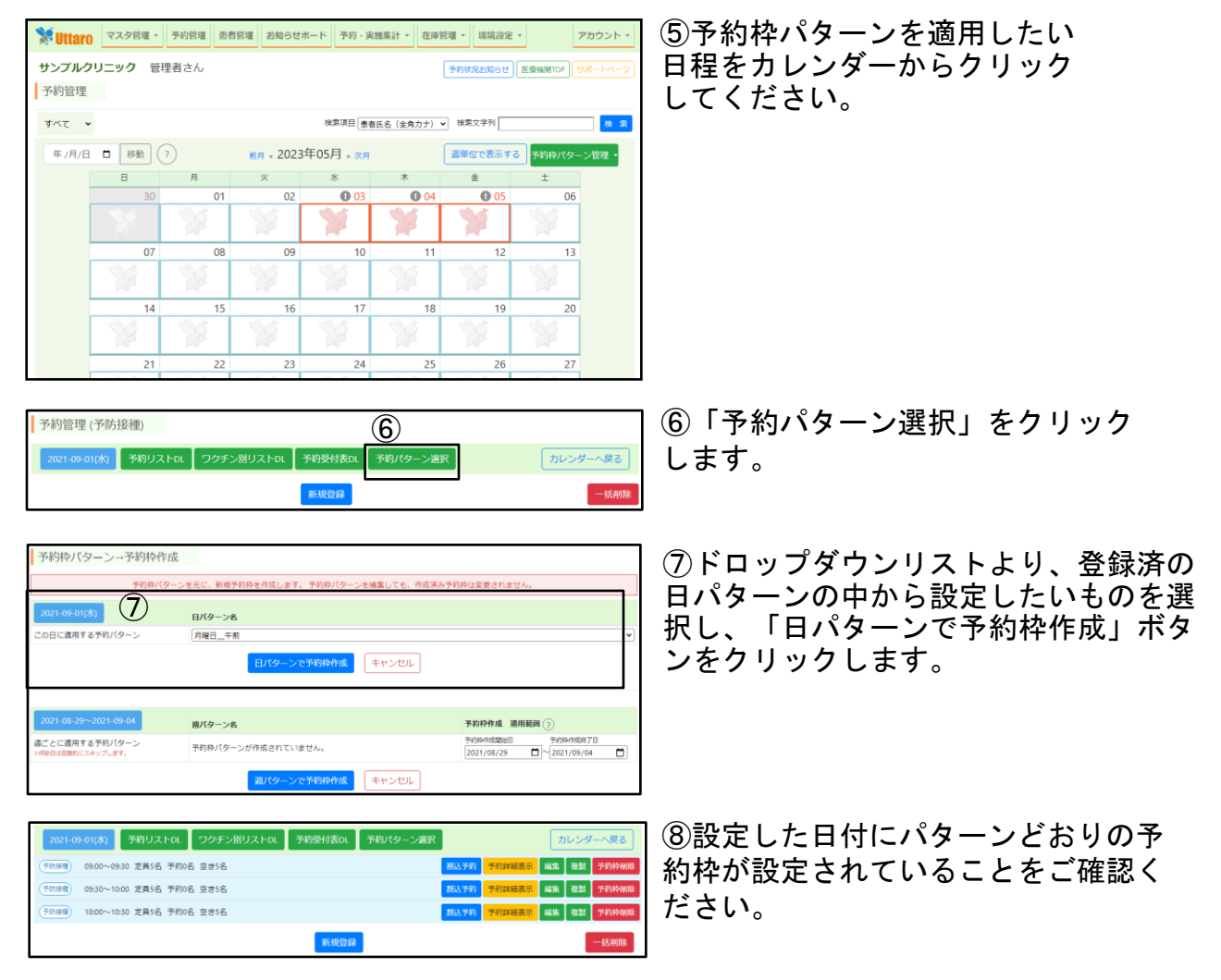

※予約枠パターンを予約枠として適用後に、予約枠パターンを修正した場合、 修正内容は、適用した予約枠には反映されませんので、ご注意ください。

### 動画マニュアルはこちらから

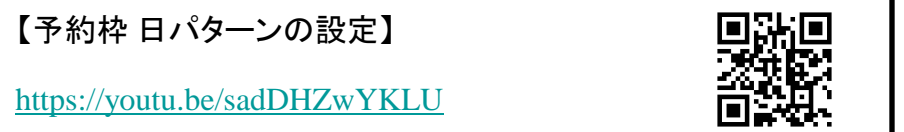

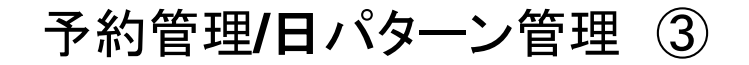

### 【日ごとの予約枠パターン名称を変更する】

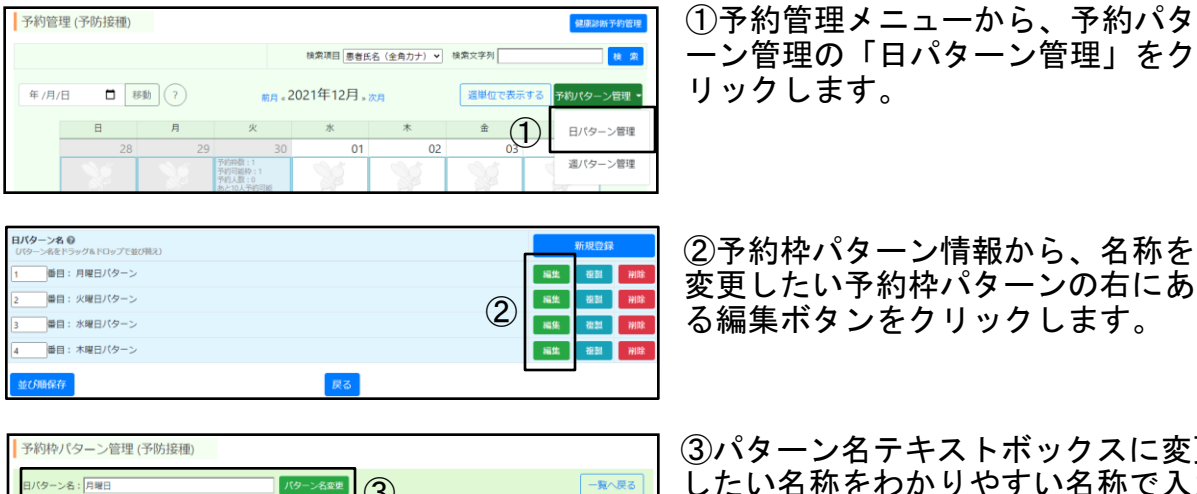

 $\blacksquare$  (3)

定員3名

**定員3名** 

 $1000 - 1100$ 

③パターン名テキストボックスに変更 したい名称をわかりやすい名称で入力 羅集 用用 し、パターン名変更ボタンをクリック 福集 削除

します。

リックします。

【日ごとの予約枠パターンの並び順を変更する】

1枠ずつ登録 まとめて登録

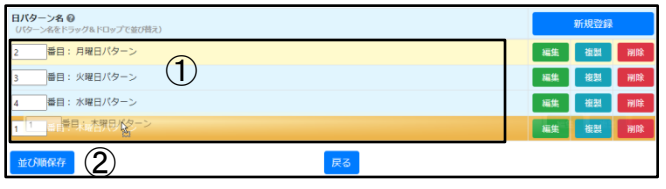

①予約枠パターンをお好みの並び順に 編集していただけます。

ーン管理の「日パターン管理」をク

並び順を変更したい場合は、変更したい パターン名を目的の位置までドラッグア ンドドロップで移動します。

②左下の「並び順保存」ボタンをクリックすることで反映されます。 週パターンの設定画面や予約パターン選択画面のパターン名セレクトボックスの順番が、 ここで設定された並び順で表示されるようになります。

福集 削除

【日ごとの予約枠パターンを複製する】

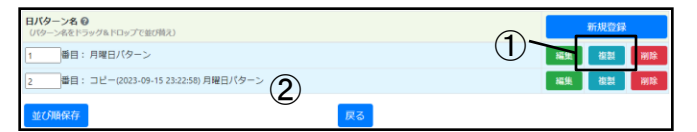

①複製したい予約枠パターンの右に ある複製ボタンをクリックします。 <sup>①</sup>

②複製元の予約枠パターンのすぐ下に、「コピー(日付)」が付け加えられた名前 で複製されます。編集ボタンからパターン名の変更や予約枠の設定内容をご変更 ください。

# 予約管理**/**週パターン管理 ①

P39で作成した日パターンを使用し、1週間ごとの予約枠パターンを作成することができ ます。1日ごとに予約パターンを適用する必要がなくなり、1週間ごとにまとめて予約パターン を適用可能です。

- 予約枠パターンの作成(週ごと)
- ・予約枠パターンに曜日ごとに日パターンを設定
- ・予約枠作成時に、パターンを適用

### 【週ごとの予約枠パターン作成】

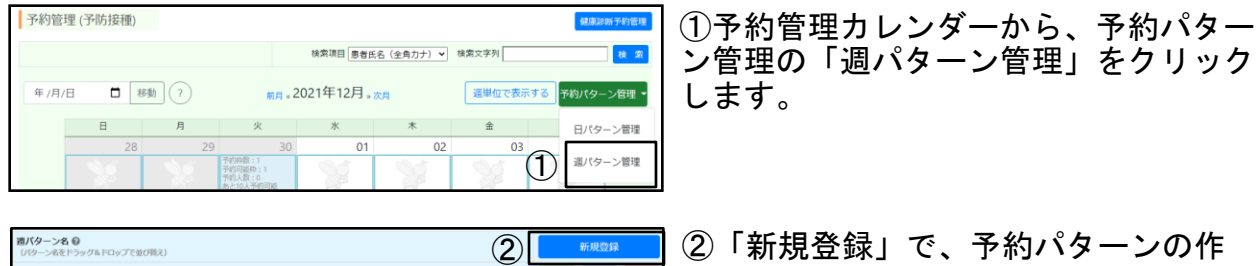

②「新規登録」で、予約パターンの作 編集 複製 成を行います。 後製 静

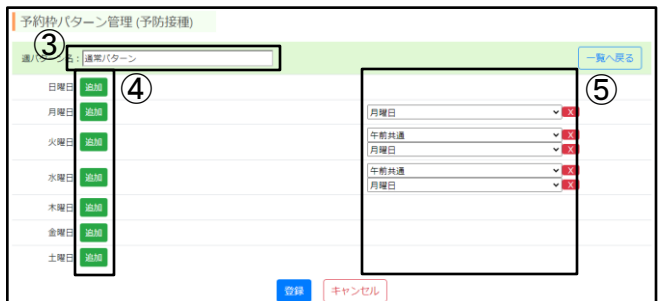

③パターン名に作成したい予約パターン 名称をわかりやすい名称で入力し、 登録ボタンをクリックしてください。 ※パターン名は後から変更できます。

「週パターン管理」をクリック

④「追加」ボタンをクリックすると、 ⑤のセレクトボックスが追加されます。 セレクトボックスには作成済の日パターン名が 表示されますので、割り当てたい日パターンを 選択してください。 一つの曜日に複数の日パターンを割り当てる

ことも可能です。その場合は追加ボタンを複数 回クリックすることで、セレクトボックスの数が 増えます。増やし過ぎた場合、セレクトボックス 右隣の「×」を押すと削除できます。 設定後は「登録」ボタンをクリックしてください。

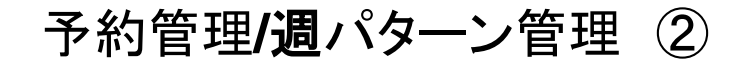

【週ごとの予約枠パターンを適用する】

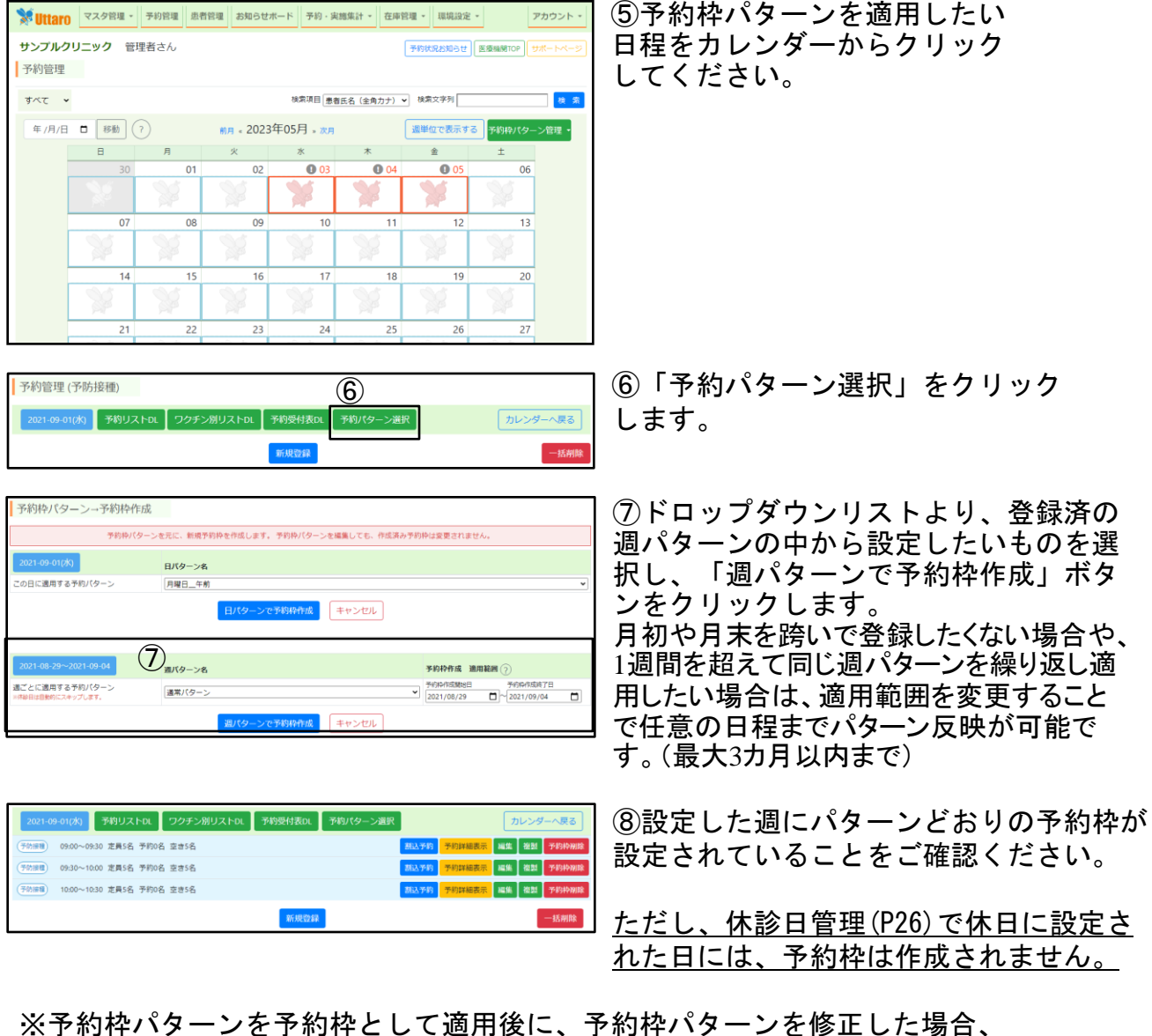

修正内容は、適用した予約枠には反映されませんので、ご注意ください。

### 動画マニュアルはこちらから

![](_page_42_Picture_5.jpeg)

![](_page_43_Picture_0.jpeg)

【週ごとの予約枠パターン名称を変更する】

![](_page_43_Figure_2.jpeg)

![](_page_43_Figure_3.jpeg)

![](_page_43_Picture_145.jpeg)

①予約管理メニューから、予約パタ ーン管理の「週パターン管理」をク リックします。

②予約枠パターン情報から、名称を 変更したい予約枠パターンの右にあ る編集ボタンをクリックします。

③パターン名テキストボックスに変更 したい名称をわかりやすい名称で入力 し、4の登録ボタンをクリックします。

【週ごとの予約枠パターンの並び順を変更する】

![](_page_43_Picture_146.jpeg)

①予約枠パターンをお好みの並び順に 編集していただけます。 並び順を変更したい場合は、変更したい パターン名を目的の位置までドラッグア ンドドロップで移動します。

②左下の「並び順保存」ボタンをクリックすることで反映されます。 予約パターン選択画面のパターン名セレクトボックスの順番が、ここで設定された並び 順で表示されるようになります。

#### 【週ごとの予約枠パターンを複製する】

![](_page_43_Picture_147.jpeg)

①複製したい予約枠パターンの右にある 複製ボタンをクリックします。

②複製元の予約枠パターンのすぐ下に、「コピー(日付)」が付け加えられた名前 で複製されます。編集ボタンからパターン名の変更や予約枠の設定内容をご変更 ください。

# 予約管理**/Web**予約禁止枠・年齢制限を設定する

【 Web予約禁止枠を設定する】

Webからの予約を受け付けず、お電話や医療機関様窓口のみで受け付ける予約を管理す ることができます。

![](_page_44_Picture_139.jpeg)

①予約枠編集画面 (P36 ⑥) の「WEB 予約禁止枠に設定する」にチェック をしたあと登録ボタンを押してくだ さい。 WEB予約禁止枠に設定された予約枠は、 GENKI手帳 予防接種予約画面に表示 されなくなります。 この予約枠への予約の登録は、「割 込予約」でのみ可能です。 ※「割込予約」についてはP52を参照

### 【 年齢制限枠を設定する】

予約枠ごとに予約可能な年齢を制限することができます。

![](_page_44_Picture_140.jpeg)

予約パターン管理の予約枠にも、WEB予約禁止枠・年齢制限を設定することがで きます。

## 予約管理**/**予約受付中の業務 ①

予約状況お知らせでは、予防接種の新着の予約状況をご確認いただけます。 直近のものから順に上から表示され、予約の受付については日時・ワクチンの種類など 詳細な情報もご確認いただける上、変更も可能です。

![](_page_45_Picture_89.jpeg)

②受付日時の期間を設定することで、予約状況おしらせの表示する期間を絞り込め ます。また、患者氏名(カタカナ)や④の状態で絞り込むこともできます。 絞り込みを解除する場合は「解除してすべて表示」をクリックします。

③青文字で「…予約を受け付けました。」とあるものはクリックすると詳細な予約 内容の確認や変更・キャンセル等ができます。 詳しくは、P47~P51をご覧ください。 起者様から予約時にメッセージが入力された場合は、受付種別の隣に「図」アイコ ンが表示されます。 メッセージがあった場合、③をクリックして表示される予約詳細表示から、メッセ ージの確認が行えます。

④ボタンをクリックすると未確認/確認済の切り替えが行えます。 受け付けた各予約状況を確認したかどうかチェックしたい場合にお使いください。 当機能は予約状況お知らせでの見た目が変化するのみで、他操作には影響しません。 ※前ページの方法以外にも予約管理メニューの カレンダーから確認したい予約枠をクリックして予 約の詳細を閲覧することが可能です。

予約状況によってカレンダーの背景色が変わります。

・予約が1つも入っていない場合は薄い黄色

・予約が入っていて定員に空きがある場合は黄色

・定員に空きが無い場合はピンク色

カレンダーの日付をクリックして予約状況 を確認します。

1 「詳細表示」をクリックすると、 ように予約日の患者の一覧が表示され

【予約詳細表示】

![](_page_46_Picture_162.jpeg)

このボタンをクリックするごとに、マークが変化します。 このアイコンの形状によって、集計結果と履歴への保存に 反映される重要な機能です。 実施後の業務をお読みください。

![](_page_46_Picture_11.jpeg)

an 88 |

![](_page_46_Picture_163.jpeg)

09:00~09:30 定員5名 予約0名 空き5名

47

予約管理**/**予約受付中の業務 ③

【予約詳細表示】

![](_page_47_Picture_181.jpeg)

④ロット番号・接種位置の編集が行えます。 詳しい使い方については別冊の「ロット番号・接種位置 入力マニュアル」をご覧 ください。

⑤診察券番号の確認、編集が行えます。 編集したい場合は、右隣の鉛筆マークをクリックし、入力後Enterキーまたは入力欄 外をクリックすることで編集できます。

⑥-1 ワクチンをクリックすると、ワクチン選択画面が表示され  $(6)-1$ ワクチンを変更できます。 予約管理 (予防接種)

※選択できるワクチンはマスタ管理で実施中のもので、 予約枠に設定したワクチンで患者の年齢で接種可能な ものになります。  $6 - 2$ 

⑥-2 ワクチン選択画面の最下部で備考を入力できます。 ここで入力した内容は詳細表示の画面へ反映されます。

※エクセルの予約リストを出力した場合、「備考欄I 列に反映されます。

![](_page_47_Figure_9.jpeg)

⑦接種量の確認、編集が行えます。

編集したい場合は、右隣の鉛筆マークをクリックし、入力後Enterキーまたは入力欄 外をクリックすることで編集できます。

予約内容変更 ■新型コロナ (ファイザー)

備考

□ 新型コロナ (モデルナ)

新型コロナ (アストラゼ)

[予約枠受付]

[予約枠受付]

予約枠受付]

キャンセル

 $\vee$  08

選択 > 回目

田回 × 残基

### 予約管理**/**予約受付中の業務 ③

![](_page_48_Picture_209.jpeg)

⑧患者様の連絡先情報などが閲覧できます。 クリックすると⑧-1が表示され保護者の方がマイページで登録 したお子様の連絡先情報が表示されます。

また、メールアドレスをクリックするとメーラーが立ち上がり、 メールが送信できます。

⑨患者様の予約中の予防接種・接種履歴・出生時 情報が表示されます。 ロット番号の登録や接種場所を登録できます。 ただし、割込予約の場合は、表示されません。

※履歴については、保護者様の自己申告を元にし たデータが含まれますので、信頼性については、 ご留意ください。

![](_page_48_Picture_210.jpeg)

⑨-1 母子手帳画像が登録されている場合は⑨-1が表示されます。

ステータスが「未処理」の場合は、接種履歴反映前です。

「登録処理中」または「登録済(Wチェック中・ユーザー確認待ち)」の場合は、接種履歴が 登録されていますが、内容が正しくない場合があるため注意が必要です。 「データ不備・保留」の場合は、母子手帳画像が不鮮明で登録ができていない状態です。 「登録完了」となっている場合は、問題なく接種履歴が反映されています。

登録画像の番号をクリックすると母子手帳画像を直接確認することが可能です。

(9)−2 医療機関専用メモ欄の編集を行えます。 詳しくは、P31をご覧ください。

⑩患者様の予防接種履歴をテキスト化します。 右上にある黄色のコピーボタンをクリックするとテ 内容がクリップボードにコピーされますので、電子 任意の場所に貼り付け(ペースト)してご使用くださ

![](_page_48_Picture_211.jpeg)

![](_page_48_Picture_14.jpeg)

⑪患者様の予約日程変更を医療機関が行う場合に利用します。 ⑪-1のようにカレンダーが表示されますので、日程を選んで変更 してください。

※保護者の方が利用される予約受付画面のように、 適正な日程確認についてのナビゲートは行われませんので、日 程については、ご注意ください。

⑫この予約から2回目の予約をコピーします。詳しくは、P54をご覧ください。

⑬予約を削除します。いったん削除すると復活できませんのでご注意ください。

⑭患者様から予約時にメッセージが入力された場合は、

「 ⊠ 未対応」と表示されます。

クリックすることで右図のようなメッセージ画面が開き、 内容を確認することができます。

右上の対応状況ボタンをクリックすることで、対応状況の切り替えが行えます。

⑮各種PDFの発行ができます。接種済証の発行について詳しくは、P51をご覧ください。

### 動画マニュアルはこちらから

【予約患者の操作】

<https://youtu.be/CkzNI8EjAY4>

![](_page_48_Picture_27.jpeg)

49

● チュウシャタロウ様からのメッセージ

閉じる

駐車場はありますか?

昌未刘

# 予約管理**/**予約受付中の業務 ④

![](_page_49_Picture_133.jpeg)

日別予約詳細画面では、ワクチンマスタで設定されたルールに適さない日程で予約して いる患者は、背景色付きで表示されます。 それぞれの色の意味は以下の通りとなります。

#### ①白色(無色)

日程に問題のない予約です。

※前回履歴や1回目の履歴が登録されておらず、接種間隔が判断できない場合も白色 になります。

#### ②オレンジ色

- ・複数ワクチンルールが存在するとき、「 ルール適用初回接種年齢」の設定が連続し ていない。
- ※空白期間がある、ワクチンマスタ不備等。
- ・接種回数が重複している。
- ・前回または次回接種までの必要な接種間隔が空いていない。
- ・予約回数が完了回数を超えている。
- ・接種年齢制限の範囲外である。

以上のいずれかに当てはまる予約です。

### ③ピンク色

予約日当日の年齢が定期接種期間外の予約です。

#### ④黄色

前回の接種または予約から接種間隔の上限を超えている(間隔が開きすぎている) 予約です。

![](_page_49_Picture_18.jpeg)

50 「警告有」の文字にマウスカーソルを合わせる (タブレットではタップする)と 色付きになっている理由が 確認いただけます。

# 予約管理**/**接種済証の発行

![](_page_50_Picture_146.jpeg)

予約詳細のこちらのボタンから接種済証の発行ができます。

![](_page_50_Picture_147.jpeg)

領収書発行画面に遷移しますので、記載する内容を各項目に入力します。

#### ①発行年月日

本日の日付が自動的に入力されていますので、変更する必要がある場合は入力しなおしてください。 ②接種内容

接種済証に記載する接種ワクチンを選択します。

(一度に選択できる数は3つまでです。)

#### ③患者名

患者氏名が自動的に入力されていますので、変更する必要がある場合は入力しなおしてください。

#### ④生年月日

患者の生年月日が自動的に入力されています。

#### ⑤患者住所

患者住所が自動的に入力されています。修正が必要な場合は入力しなおしてください。

#### ⑥医療機関名

医療機関名を正式名称でご入力ください。

#### ⑦医師名

担当された医師氏名をご入力ください。

### ⑥⑦については、前回入力した内容が保存されて引き継がれますので、 一度入力した後は変更がない限り再度入力する必要はありません。

![](_page_50_Picture_148.jpeg)

51

### 予約管理**/**割込予約①

【割込予約とは】

以下のようなときに、患者の代わりに医療機関様の方で予約を取っていただくための機 能です。

- ・インターネットで予約がとれない患者
- ・Uttaro GENKI手帳会員ではない患者
- ・予約定員枠を超えて予約をとりたい時
- ・電話での予約受付も行っている

【割込予約の手順】

![](_page_51_Picture_127.jpeg)

①予約一覧から予約したい予約枠の「割込予約」ボタンをクリックします。

![](_page_51_Picture_128.jpeg)

②予約をとりたいワクチンを選びます。

マスタ管理で「実施中」に設定しているワクチンが選択できます。

3患者氏名をカタカナで入力後、「氏名検索」から患者の検索を行ってください。 (検索機能については次のページで詳しく解説しています) 検索で候補が見つからなかった場合、そのまま手入力で各情報をご入力ください。

④診察券番号を入力します。診察券番号での患者検索も行えます。

⑤生年月日を入力します。

#### ⑥電話番号を入力します。電話番号での患者検索も行えます。

⑦住所を入力します。

⑧入力内容の確認へ進みます。

52 ※ ③、④、⑥の検索機能で患者が見つかった場合、各個人情報は 現在登録されている内容が自動的に入力されます。

### 予約管理**/**割込予約②

【割込予約の患者検索機能】

検索機能を使うことで、患者様がUttaro GENKI手帳会員の場合、割込予約による予防接 種の記録を患者様のアカウントと関連付けることが可能です。 会員ではなかった場合でも、入力補助として活用できることがあります。

![](_page_52_Picture_3.jpeg)

氏名検索や診察券番号検索を行うと、ポップアップで患者候補が表示されます。 該当患者の「選択」ボタンを押すことで、患者がUttaro GENKI手帳会員の場合、予約デ ータがそのアカウントに紐づきます。「選択」ボタンを押さない限り紐づけは行われま せんので、割込予約患者が会員の場合は必ず検索と選択を行ってください。

【検索候補の分類について】 検索で表示される患者候補には、「Uttaro」「手入力」「レセコン」と3種類のデータ の分類があります。それぞれ扱いが異なりますので、ご注意ください。

![](_page_52_Picture_153.jpeg)

登録データが「Uttaro」となっている候補は、Uttaro GENKI手帳会員であることを表しています。 この候補を選択して予約を確定すると予約データが患者と紐づき、予約完了メールが自動的に送信さ れます。患者のマイページにも予約情報が表示されるようになります。 また、接種後は自動的に接種履歴として記録されます。

![](_page_52_Picture_154.jpeg)

登録データが「手入力」となっている候補は、Uttaro GENKI手帳会員ではないが、過去にスタッフ様 が手入力で割込予約を行ったことがある患者になります。

会員ではないため、予約完了メールの送信や履歴管理は行われず、入力補助のみとなります。 ※2023年12月からの新機能になりますので、それ以前に割込予約を行った患者は候補に表示されません。 ※割込予約時に診察券番号を入力した患者のみが候補に表示されます。

診察券番号を入力しなかったり、後から入力した場合では、検索結果に表示されません。

![](_page_52_Picture_155.jpeg)

登録データが「レセコン」となっている候補は、レセコンで登録されている患者になります。 こちらも「手入力」と同様に、予約完了メールの送信や履歴管理は行われず、入力補助のみとなります。 ※CureSmile連携オプションをご契約の医療機関様のみ表示される候補となります。

### 【注意】同一人物が検索結果に複数表示された場合 患者のアカウントと予約データを紐づけるために、検索候補の中で「Uttaro」と表示があるものを選 択してください。患者がUttaro GENKI手帳会員にもかかわらず、「手入力」や「レセコン」の候補を 選択されると、患者側から予約の確認や接種履歴の記録がされず、トラブルの原因となります。

動画マニュアルはこちらから

【割込予約操作】

<https://youtu.be/cwkS9abylcA>

![](_page_52_Picture_18.jpeg)

53

# 予約管理**/**予約2回目コピー ①

新型コロナワクチン1回目の予約情報をコピーして、2回目の予約を簡単に取ることができま す。(生後6ヶ月〜4歳用は3回目の予約も取れます)

患者にオンライン予約を1回のみ行わせて、2回目予約の確定は医療機関で行われる運用 をしておられる場合にご活用いただくことができます。

割込予約から2回目の予約を取るよりも、操作の負担が軽減されます。

まず、運用として、1回目実施日に来院した患者様を「実施済」にしてから2回目予約を確定される 運用の場合は、そのまま【操作手順】におすすみください。 1回目実施日フラグを更新する前に2回目予約を医療機関で先に確定される運用かどうか確認く

ださい。後者であれば、先に「環境設定」-「Uttaro設定」-「予約制限設定」-「割込予約では制限しな い」に設定したのち、次の手順でご予約をいれてください。

【操作手順】

![](_page_53_Picture_137.jpeg)

①予約詳細画面から2回目の予約を行いたい患者項目の「2」と書かれたボタンをクリック します。

(生後6ヶ月〜4歳用の3回目予約の場合、「3」と書かれたボタンになります。以降の操作手順 は、2回目予約と同じです。)

![](_page_53_Figure_10.jpeg)

①予約カレンダーが表示されますので、2回目の予約を行いたい日付を選択します。 アカウントの紐づきの無い割込予約では、コロナワクチン1回目予約との接種間隔しかチェ ソクされませんので、ご注意ください。

予約管理**/**予約2回目コピー ②

![](_page_54_Picture_46.jpeg)

### ③予約枠一覧から予約したい枠の「選択」ボタンをクリックします。 あらかじめコロナワクチン2回目用に作成された予約枠を選択してください。 「Web予約禁止枠」として割り込み予約専用枠をご用意ください。

![](_page_54_Picture_47.jpeg)

④確認画面が表示されますので、問題がなければ「登録」ボタンをクリックして予約を完 了します。

![](_page_54_Picture_48.jpeg)

⑤予約が完了すると、完了メッセージが表示され、最初の画面に戻ります。 他の患者の2回目予約を行いたい場合は、引き続き同じ手順を繰り返してください。

![](_page_55_Picture_0.jpeg)

![](_page_55_Picture_1.jpeg)

## 予約管理**/**実施当日実施前準備〜実施後の業務

### 【実施日当日の実施前準備】

接種前に、必要なワクチンの容量を確認したり、当日受付に必要な印刷用の患者様 の名簿がエクセルで出力できます。エクセルですので、必要に応じて内容を改変して いただくことも可能です。ご自由な用途でご利用ください。

![](_page_56_Picture_181.jpeg)

①予約リストDLで、受付用の名簿がダ <sup>③</sup> ウンロードできます。

②ワクチン別リストDLでワクチン別の名簿と、年齢別によって容量の違うワクチンで 必要な容量の合計を確認することができます。

③当日の予約患者と予約内容の一覧が確認できる「予約詳細」画面へ移動します。

### 【実施後の業務】

### 重要! 実施後は③をクリックして以下の操作を必ず行ってください!

![](_page_56_Figure_9.jpeg)

④実施状況を接種前・接種実施済・未実施のいずれかに切り替えます。【重要】

<mark>ker</mark> <sub>接種前アイコン</sub> √ <sub>接種実施済</sub> は <sub>未実施</sub> -クリックする度にアイコンが切り替わります。

### 接種後は「接種実施済」に必ず切り替えてください。

来院したが何らかの理由で接種しなかった、またはキャンセルの連絡なしに来なかった 場合は必ず「未実施」に切り替えてください。未実施に切り替えずに2日経過すると、自動 的に接種済に処理され、予約を取り直すことができなくなります。

⑤当日、同時接種の組み合わせが予約された時点と変更になった場合、ワクチン名をク リックして、予約内容編集画面に移動し、ワクチンの接種内容を実際の内容に編集してく ださい。【重要】

### 当日中に必ず、操作して実施状況確定の処理をお願いします。

実施状況や予約内容が正しく処理されないと、患者様のマイページに接種履歴が反映されず、次回予約が取れ なくなったり、医療機関管理画面の「集計分析」で出力される予約数/実施数の集計に影響します。

![](_page_56_Picture_17.jpeg)

④当日を過ぎても実施状況が確定され ていない予約が存在している場合、新 しいものから10件、日付が表示されま す。 至急実施・未実施の変更を行ってくだ さい。

### 動画マニュアルはこちらから

【当日の業務と操作】

<https://youtu.be/HrpE9g5e8Pg>

![](_page_56_Picture_22.jpeg)

57

# 集計分析/在庫情報

【集計分析】

予約受付業務とは別に、月間の分析資料としてワクチン別予約人数・実施人数などを自 動で集計いたします。役所へ提出する申告書の作成業務に御役立てください。

![](_page_57_Picture_64.jpeg)

【在庫管理】

ワクチンの在庫をロット番号別に記録して、エクセルに出力することができます。 操作必須の機能ではありませんが、必要に応じて、随時便利にお使いください。

![](_page_57_Picture_65.jpeg)

①登録したロット番号の在庫について追加入庫した場合に登録できます。

②使用した数を登録することで在庫の残数を管理できます。

※本在庫管理は、在庫の記録、および、使用実績数の登録のみの機能であり、 接種実施人数から自動的に在庫数を割り出す機能ではございませんのでご注意ください。

### 動画マニュアルはこちらから

【ワクチン在庫管理】 <https://youtu.be/2ZSOKYxzzG0>

# 令和6年度4月以降 追加接種予約対応のご案内①

【令和6年度4月以降 追加接種 予約対応について】

Ver2.60より、令和6年度4月以降の追加接種の予約受付(交互接種対応)が可能となりま した。 2024年4月1日以降、追加接種の予約受付には以下の新たに追加されたマスタのみをご利 用ください。

![](_page_58_Picture_115.jpeg)

### ワクチンマスタについてはP9の【各ワクチンマスタの使い分け】もご参照ください。

### 〇まだ**4**月**1**日以降に予約枠を作成していない場合

4/1以降用の予約枠パターンを新たにご作成ください。

### 〇既に**4**月**1**日以降に予約枠を作成済みの場合

作成済みの予約枠の「編集」ボタンから受付ワクチンの変更を行ってください。 既に予約が入っている場合は予約詳細から、予約ワクチンの変更も行う必要が あります。以上修正後、4/1以降用の予約枠パターンを新たにご作成ください。

![](_page_58_Picture_116.jpeg)

予約枠を作成しようとしたときや予約枠パターンを適用しようとしたとき、このような エラーが表示されて予約枠が作成できないことがあります。

その原因は、使用期間外のマスタが設定に含まれているためです。 例)令和5年度秋開始用マスタを令和6年4月以降の日付で設定したとき等 予約枠から期間に適さないマスタを外していただき、再度ご登録ください。

設定を間違えると正常に予約受付できない等のトラブルが発生しますのでご注意くださ い。

設定方法がわからない、4月1日以降に間違ったワクチンを受付対象にして設定してしま ったなどの場合は、Uttaroサポートまでお問合せください。 弊社側で設定の修正を行わせていただきます。 ※また明らかな設定間違えであると弊社側で判定した場合は事後報告で設定を修正させ ていただく場合がございます。ご了承ください。

## 令和6年度4月以降 追加接種予約対応のご案内②

【令和6年度4月以降 追加接種の接種間隔や年齢制限について】

令和6年4月以降追加接種ワクチンの追加接種間隔は一律3カ月に標準設定されています。 標準設定のルールから変更されない場合は、ワクチンマスタや環境設定の追加接種項目に変更を 加えていただく操作は必要ありません。追加接種の対象年齢が変わった、3ヶ月よりも前倒し接 種を行う必要が生じたなどの場合のみ、以下の手順でご自身で編集ください。

#### [追加接種ワクチンの接種間隔を変更したい場合]

![](_page_59_Picture_123.jpeg)

メニューの「環境設定」→「Uttaro設定」の新型コロナワクチン用カテゴリから、「一般の新型コロナ追加接種の 接種間隔」項目の月数を変更します。

こちらの項目で設定された接種間隔が、全ての追加接種予約に適用されます。

#### [令和**6**年度**4**月以降 追加接種の年齢制限を変更したい場合]

![](_page_59_Picture_124.jpeg)

ワクチンマスタ管理から変更したいワクチン項目の「編集」から行います。

#### 赤枠の欄に接種対象となる年齢をご入力ください。

推奨接種年齢も併せてご変更いただくことをお勧めします。予約サイトのワクチン説明文として患者様に告知 できます

### 【その他注意点】

・令和6年4月以降 追加接種の予約には、P54の予約2回目コピー機能を使っての予約は 行えません。

・P43の週パターン機能で予約枠を作成する場合、4月1日を跨いだ期間では予約枠の作 成ができません。その場合、3月31日までの分と、4月1日以降の分で期間を2回に分けて 週パターンの適用を行ってください。

・2023年8月7日以降、初回接種にファイザーオミクロン対応型ワクチン、9月20日以降 ファイザーXBBワクチンを利用することになりましたが、初回接種の予約に関しては 「オミクロン」や「XBB」の標記のあるワクチンマスタではなく、従来型と同じ「初 回接種」のマスタを現状ご利用ください。